# **SicalWin Novedades versión 9.32.10 y 9.32.11**

Tipo de documento: Público

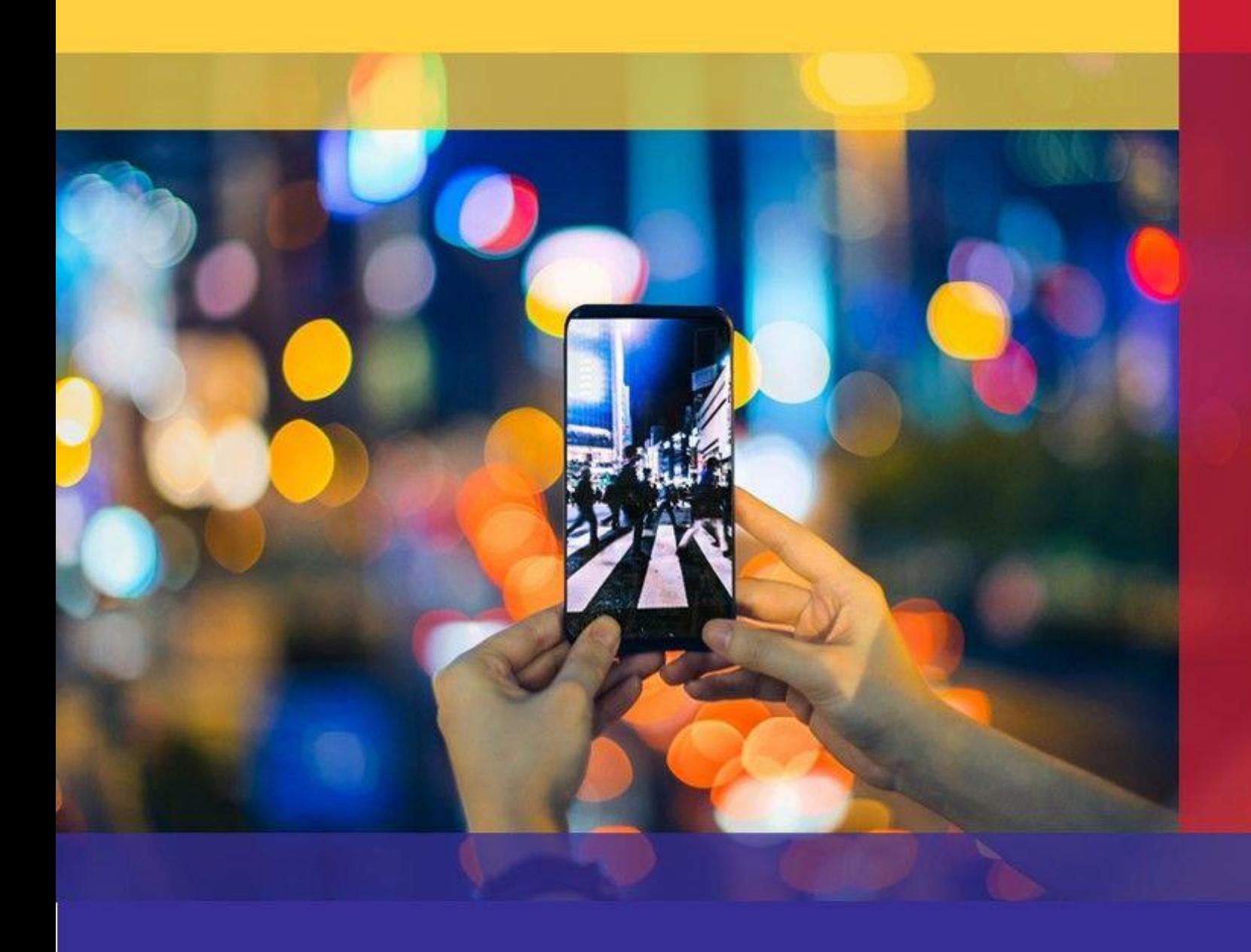

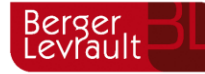

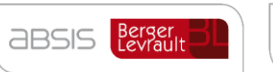

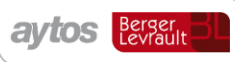

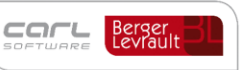

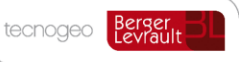

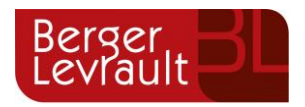

## **Índice**

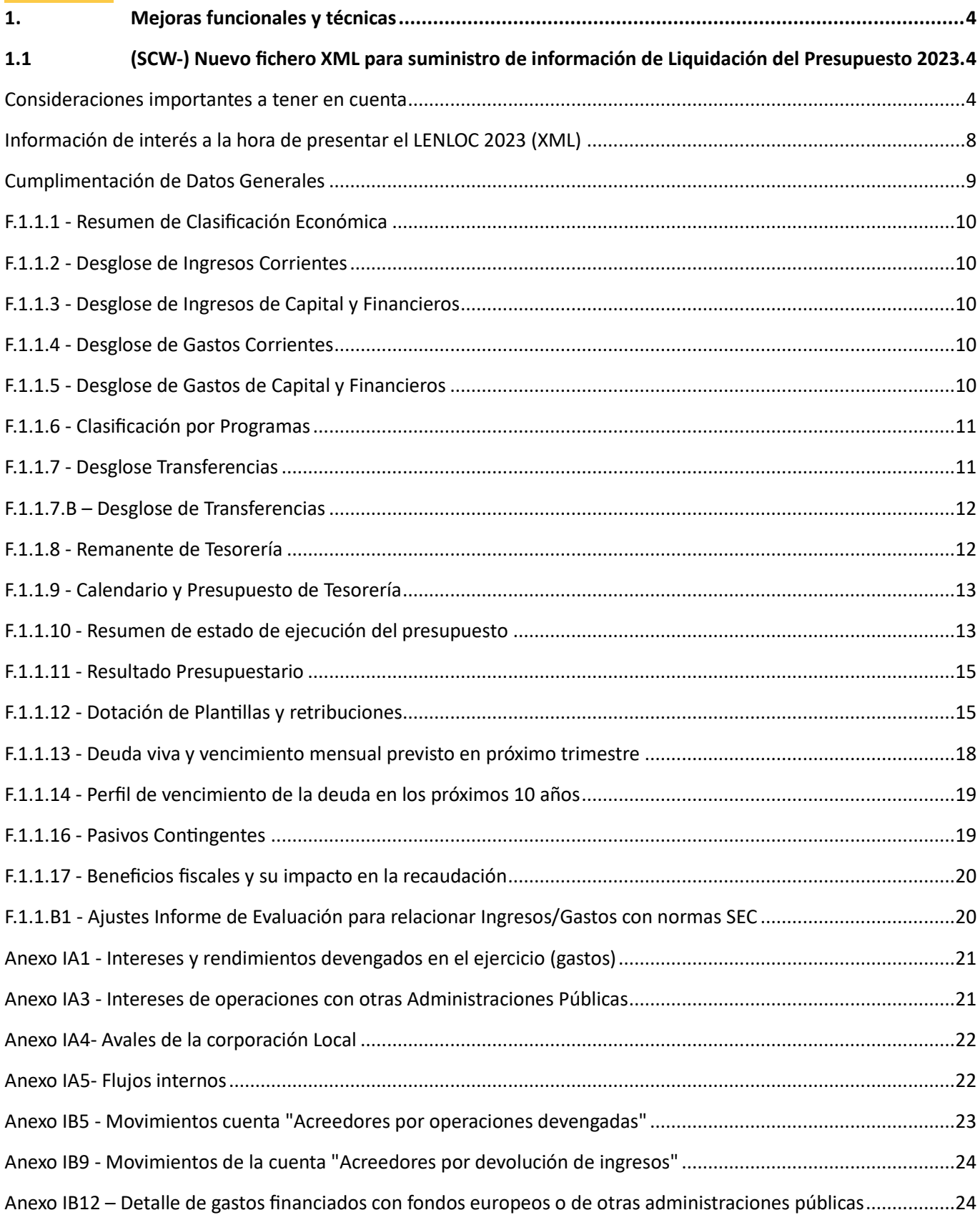

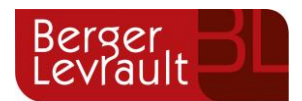

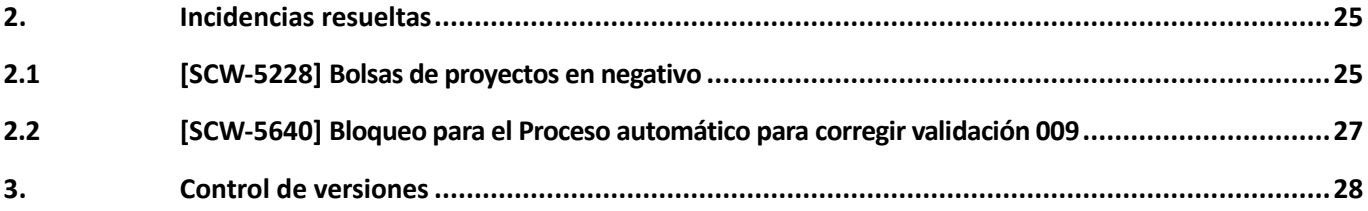

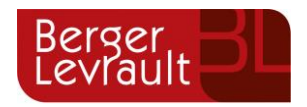

El presente documento incluye las novedades y mejoras incorporadas en SicalWin para las versiones 9.32.10, 9.32.11 y siguientes. En función de la versión que tenga implantada en su corporación, deberá consultar los documentos anteriores.

## <span id="page-3-0"></span>**1. Mejoras funcionales y técnicas**

#### <span id="page-3-1"></span>**1.1 (SCW-) Nuevo fichero XML para suministro de información de Liquidación del Presupuesto 2023.**

Se han realizado las adaptaciones necesarias para generación de fichero de Liquidación del Presupuesto 2023, atendiendo a la guía publicada por el Ministerio de Hacienda con fecha 01/03/2024. [Liquidacion-2023-Guia-](https://www.hacienda.gob.es/Documentacion/Publico/DGCFEL/InstruccionesAplicaciones/Liquidacion-2023-Guia-TOTAL-29022024.pdf)[TOTAL-29022024.pdf \(hacienda.gob.es\)](https://www.hacienda.gob.es/Documentacion/Publico/DGCFEL/InstruccionesAplicaciones/Liquidacion-2023-Guia-TOTAL-29022024.pdf)

La principal novedad radica en la necesidad de remitir la información en formato XML.

Se puede consultar más información técnica relativa al formato a remitir en la siguiente ruta: <https://www.hacienda.gob.es/Documentacion/Publico/DGCFEL/ImportacionTrimestrales2023-Nota-Tecnica.pdf>

El enlace desde el que realizar la presentación del fichero de Liquidación de Presupuestos 2023 en XML, es el siguiente: **Autoriza inicio - [Autoriza \(hacienda.gob.es\)](https://serviciostelematicosext.hacienda.gob.es/sgcief/Autoriza/aspx/LoginAuto.aspx?a=148)** 

#### <span id="page-3-2"></span>**Consideraciones importantes a tener en cuenta**

El fichero se genera desde la opción de menú: "*Administración del Sistema > Exportación de Datos y Soportes Magnéticos > Fichero Coordinación Haciendas locales (Formato XML)"*

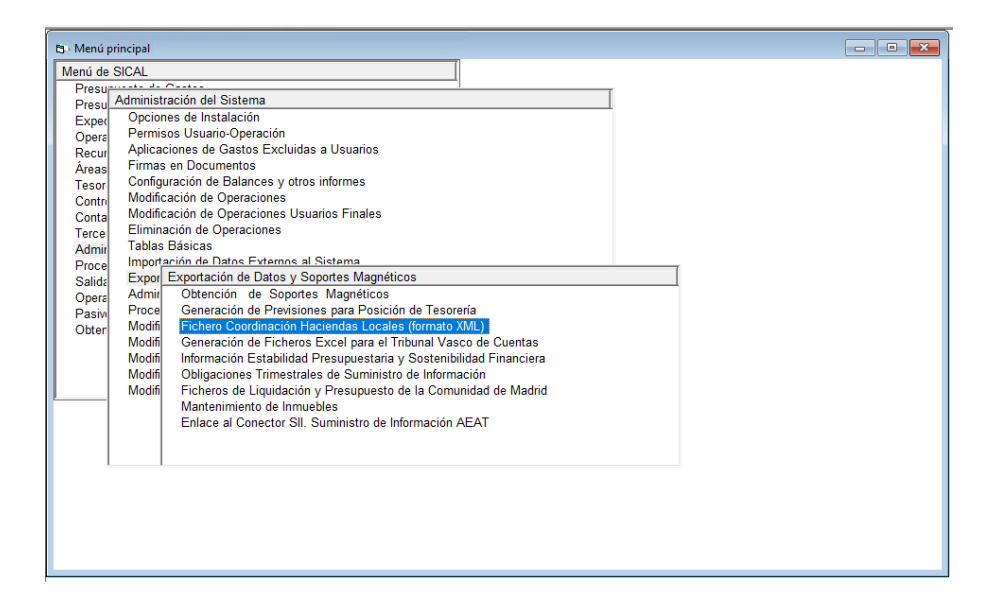

Se trata de una opción de menú de nueva creación y el funcionamiento será el siguiente:

• En el caso de que la entidad trabaje con el menú básico de SicalWin tras realizar la actualización de la versión 9.32.10 y acceder a la aplicación SicalWin se creará de forma automática la nueva opción de menú: "*Fichero Coordinación Haciendas locales (Formato XML)",* dentro del desplegable: *"Administración del Sistema >* 

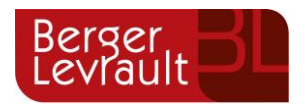

*Exportación de Datos y Soportes Magnéticos,* para todas las entidades que haya configuradas en el Administrador de Aplicaciones.

• Aunque la nueva opción de menú: "*Fichero Coordinación Haciendas locales (Formato XML)", se* creará en todas las entidades y en todos los ejercicios, la primera vez que accedamos a SicalWin tras haber realizado la actualización esta nueva opción de menú no se mostrará y será necesario salir de la aplicación y volver a entrar o realizar un cambio de entidad y ejercicio, para que en el menú de SicalWin aparezca la nueva opción denominada: "*Fichero Coordinación Haciendas locales (Formato XML)",*

En lo que respecta a la extracción de información y cumplimentación de datos dentro del formulario:

En este formulario la fecha es fija, 31/12/2023, tras pulsar el Botón de **Configurar Lenloc**, habrá que confirmar las relaciones entre las Clasificaciones utilizadas por la Entidad y las definidas por Hacienda, de forma similar a la generación de otros ficheros en formatos XML como el Trimloc y Penloc.

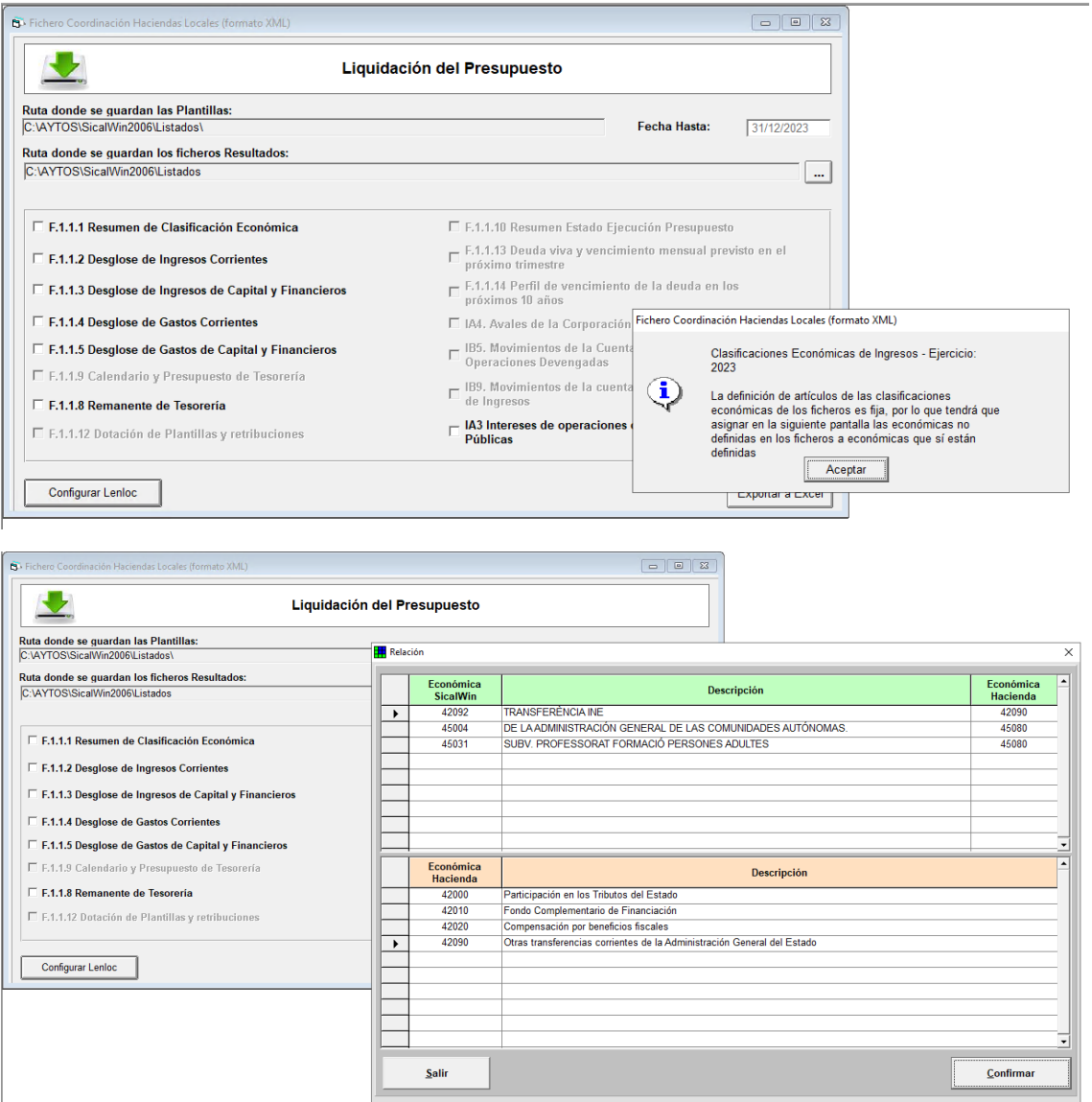

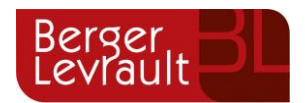

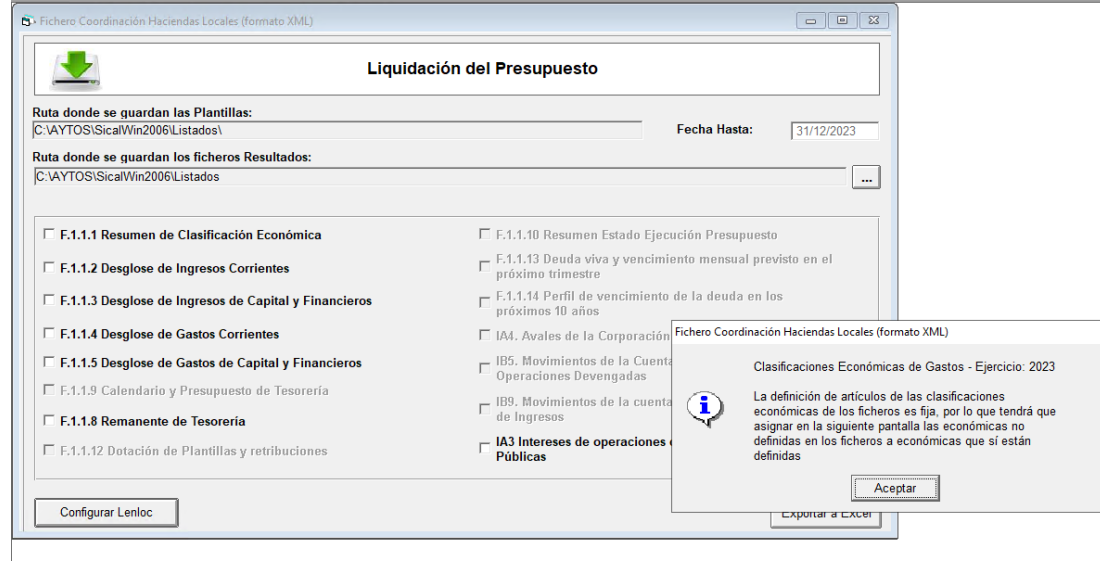

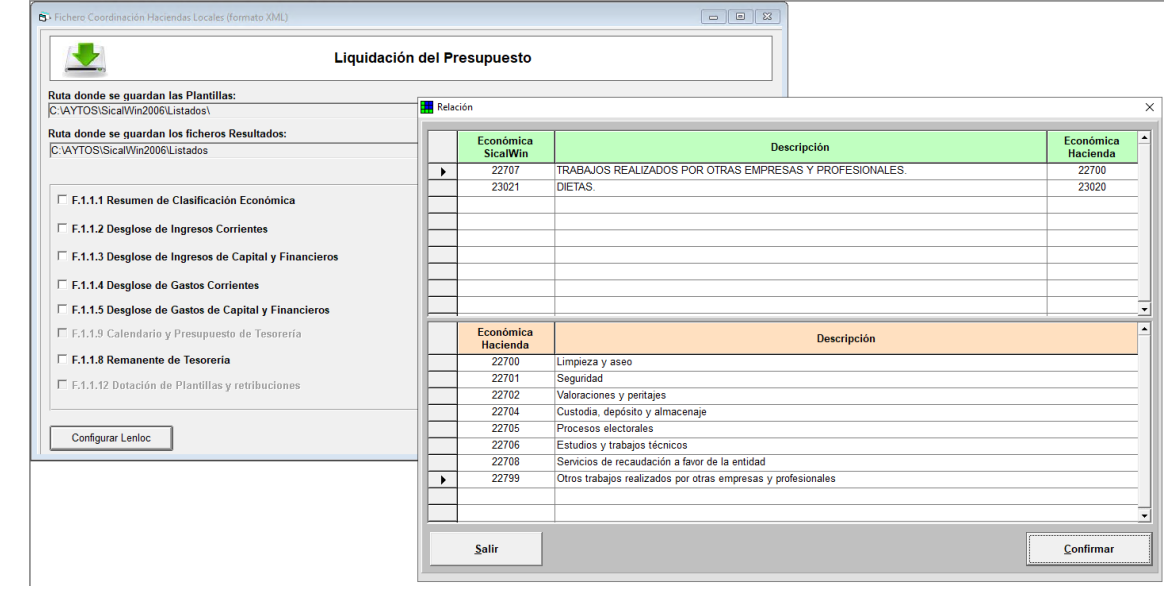

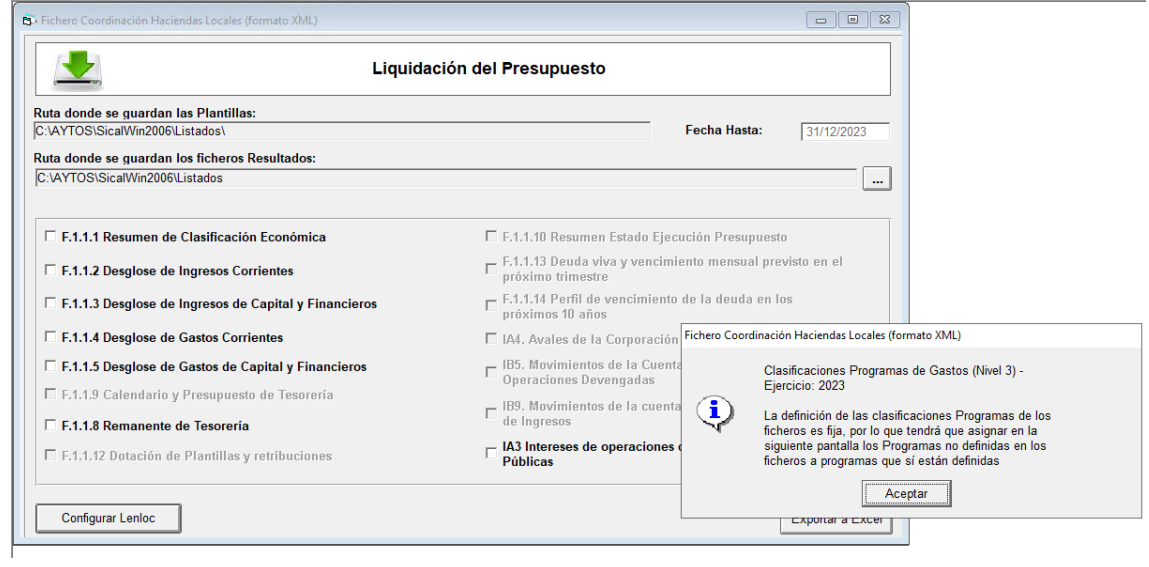

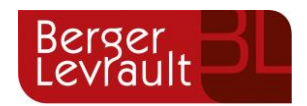

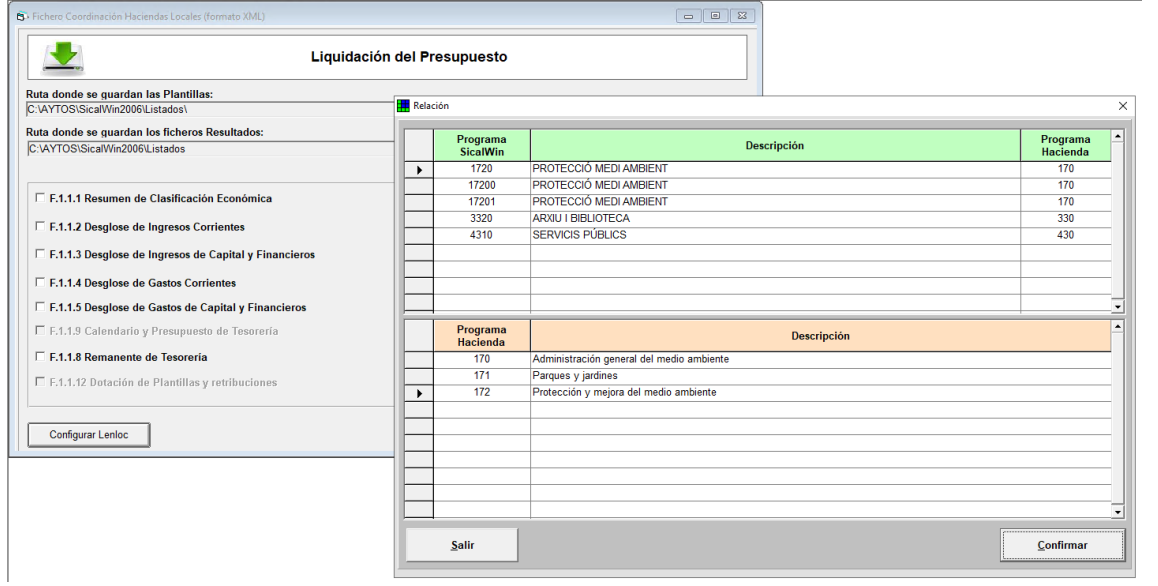

Tras definir la relación entre clasificaciones, al acceder **a Datos Generales**, habrá que seleccionar el tipo de entidad que corresponda (Novedad con respecto al Lenloc del ejercicio 2022). En este caso, la tipología de entidades disponibles es similar a las facilitadas en la generación del Trimloc 4 trimestre.

Resaltar que en el formulario hay un **nuevo dato para cumplimentar por el usuario**, que es la **Fecha de Aprobación del Presupuesto.**

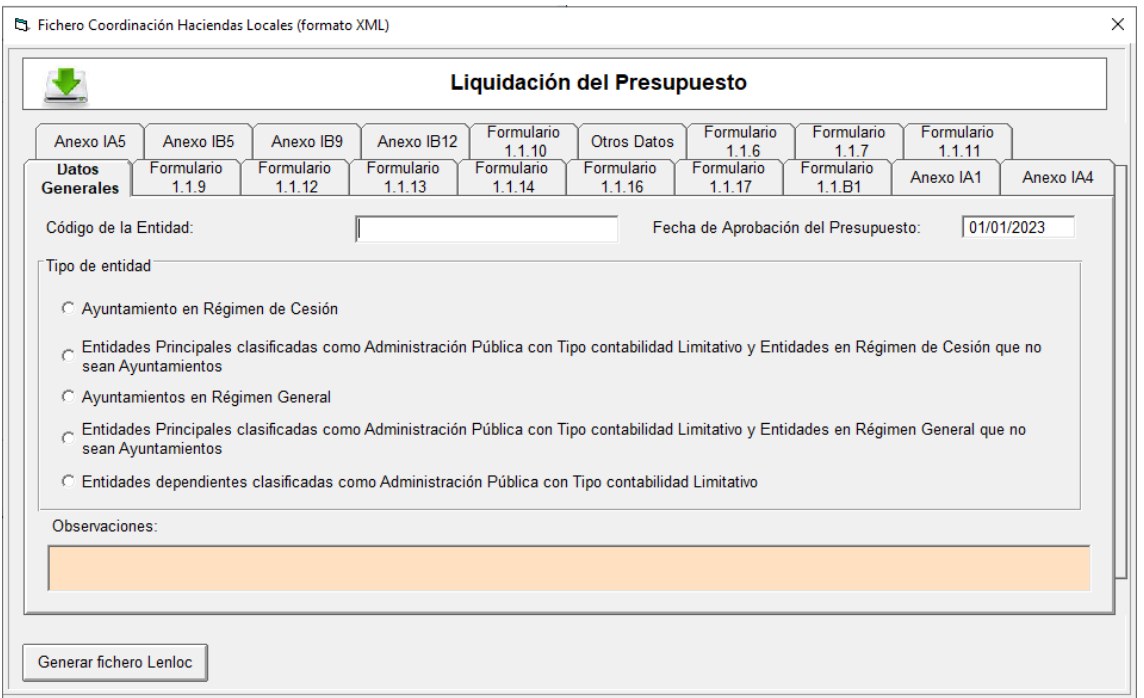

Los formularios disponibles para generar Lenloc en formato XML comparten las mismas funcionalidades que el resto de formularios anteriormente disponibles en SicalWin para la generación de las Obligaciones Trimestrales de Suministro de información en formato XML, podemos visualizar los siguientes botones:

• **Generar fichero Lenloc**: Aunque este botón se encuentra en todos los formularios, el fichero XML que se

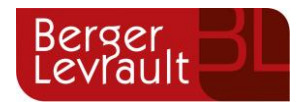

genera es agrupado conteniendo siempre la misma información global con independencia del formulario desde el que hayamos generado el fichero.

• **Recalcular Datos**: Para aquellos formularios editables, este botón Tiene la función de borrar los datos que tengan en ese momento el formulario activo y volver a extraer los datos según la información que sea posible obtener de SicalWin.

Si en el formulario activo hubiera datos cuya extracción se realice de forma automática de los datos de SicalWin y otros datos cuya cumplimentación se hubiera realizado de forma manual por parte del usuario, al pulsar el botón de recalcular se limpiará la información de los campos cuyo valor se hubiese sido introducido de forma manual por parte del usuario.

• **Guardar Datos**: Este botón permitirá almacenar la información que se ha introducido. Con la finalidad de

permitir continuar con la cumplimentación de los datos del formulario en un momento posterior.

• **Exportar a Excel**: Este botón se muestra en todos los formularios para permitir exportar los datos de dicho formulario activo a un fichero Excel.

#### <span id="page-7-0"></span>**Información de interés a la hora de presentar el LENLOC 2023 (XML)**

- En la generación del LENLOC 2023 de SicalWin hemos incluido nuevos controles para realizar la validación de coherencia de los datos contenidos en algunos de los formularios. Las validaciones de datos que hemos incluido en SicalWin van en consonancia con las nuevas validaciones de coherencia de la información presentada que realiza la plataforma Autoriza al importar el LENLOC. Nuestro único interés al incluir estas validaciones de forma previa a la generación del fichero en SicalWin ha sido dar la posibilidad a la entidad a resolver las incoherencias de datos de forma previa a la presentación del fichero en la plataforma del Ministerio para evitar que el usuario tenga que generar varias veces el fichero al detectarse incoherencia de datos en el momento de la importación de datos.
- En la fase de pilotaje de esta versión, hemos detectado que al comunicar en la plataforma de Autoriza el fichero XML de Liquidación del Presupuesto 2023 existen validaciones de contenido cruzadas entre los distintos formularios, por lo que se recomienda que se desmarquen todos aquellos formularios en los que no se remite información para facilitar la validación del fichero en la plataforma Autoriza. (Se trata de una actuación a realizar dentro de la plataforma de importación de datos *"Autoriza")*
- Igualmente se han detectado en esta validación avisos recurrentes que no impiden su presentación

*Formulario: Anexo IA5 MRR Avisos: 1*

*Existen datos en el formulario 'Anexo IA5 - Flujos internos' pero no se ha introducido ningún dato en el formulario 'Anexo IA5 - Flujos internos MRR'*

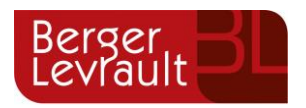

*Formulario: Anexo IB5 Avisos: 1*

*Existen datos en el formulario 'Anexo IB5. Movimientos de la cuenta Acreedores por operaciones devengadas', pero no se ha introducido ningún dato en el formulario 'Anexo IB5-MRR'*

Como nota aclaratoria la cumplimentación de los formularios de Flujos internos-MRR y Anexo IB5-MRR debe realizarse dentro de la plataforma de Autoriza, en el caso que proceda o justificar el aviso y continuar con la validación.

• En lo que respecta a las validaciones que realiza la plataforma Autoriza al importar el fichero el resultado de la validación puede generar Avisos o Errores. Hemos comprobado que no se permite continuar con la presentación del LENLOC en el caso de que se hubieran identificado Errores. Los avisos sí permiten continuar con la presentación.

#### <span id="page-8-0"></span>**Cumplimentación de Datos Generales**

Este formulario de Datos Generales es editable, lo cumplimentará el usuario. El usuario deberá identificarse **seleccionando la misma tipología de entidad que utilizó en el Trimloc 2023 cuarto trimestre.** 

Recordamos que las entidades dependientes de una Entidad Local son las que aparecen relacionadas con las marcas (\*) o (\*\*) en el "Inventario de Entes del Sector Público Local" (art. 11.2 de la Orden), al que se puede acceder a través de la Oficina Virtual de Coordinación financiera con las Entidades Locales (Sitio web: www.eell.hacienda.gob.es), opción "Aplicaciones de consulta - Inventario de entes del sector público local".

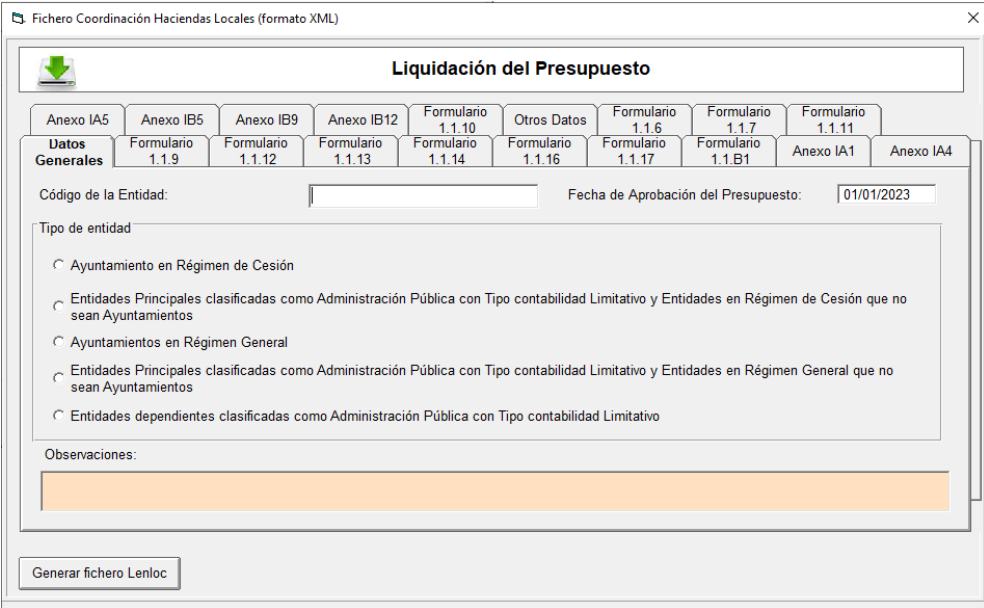

Cumplimentación de observaciones de la Intervención: Este campo es editable por el usuario, se cargará en el formulario correspondiente de la aplicación "Autoriza" del Ministerio.

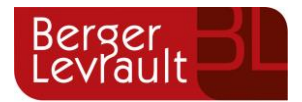

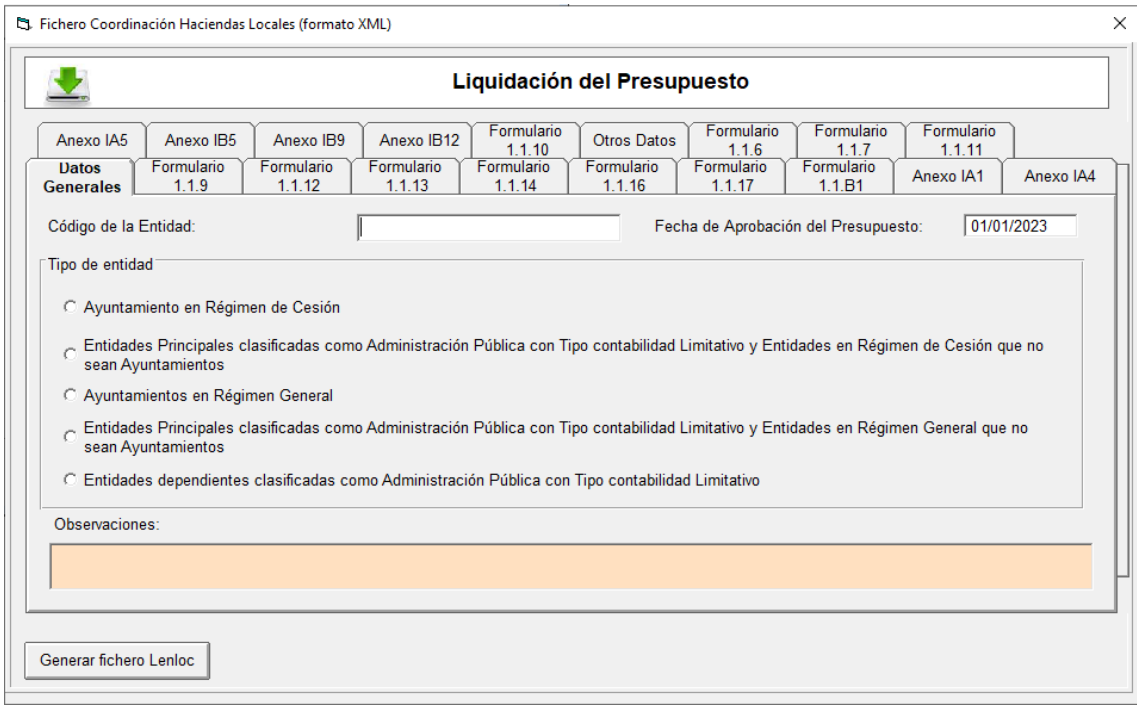

#### <span id="page-9-0"></span>**F.1.1.1 - Resumen de Clasificación Económica**

Información no editable. Se extrae la información directa de contabilidad. Se puede consultar en Excel.

#### <span id="page-9-1"></span>**F.1.1.2 - Desglose de Ingresos Corrientes**

Información no editable. Se extrae la información directa de contabilidad. Se puede consultar en Excel.

#### <span id="page-9-2"></span>**F.1.1.3 - Desglose de Ingresos de Capital y Financieros**

Información no editable. Se extrae la información directa de contabilidad. Se puede consultar en Excel.

#### <span id="page-9-3"></span>**F.1.1.4 - Desglose de Gastos Corrientes**

Información no editable. Se extrae la información directa de contabilidad. Se puede consultar en Excel.

#### <span id="page-9-4"></span>**F.1.1.5 - Desglose de Gastos de Capital y Financieros**

Información no editable. Se extrae la información directa de contabilidad. Se puede consultar en Excel.

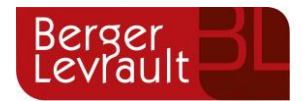

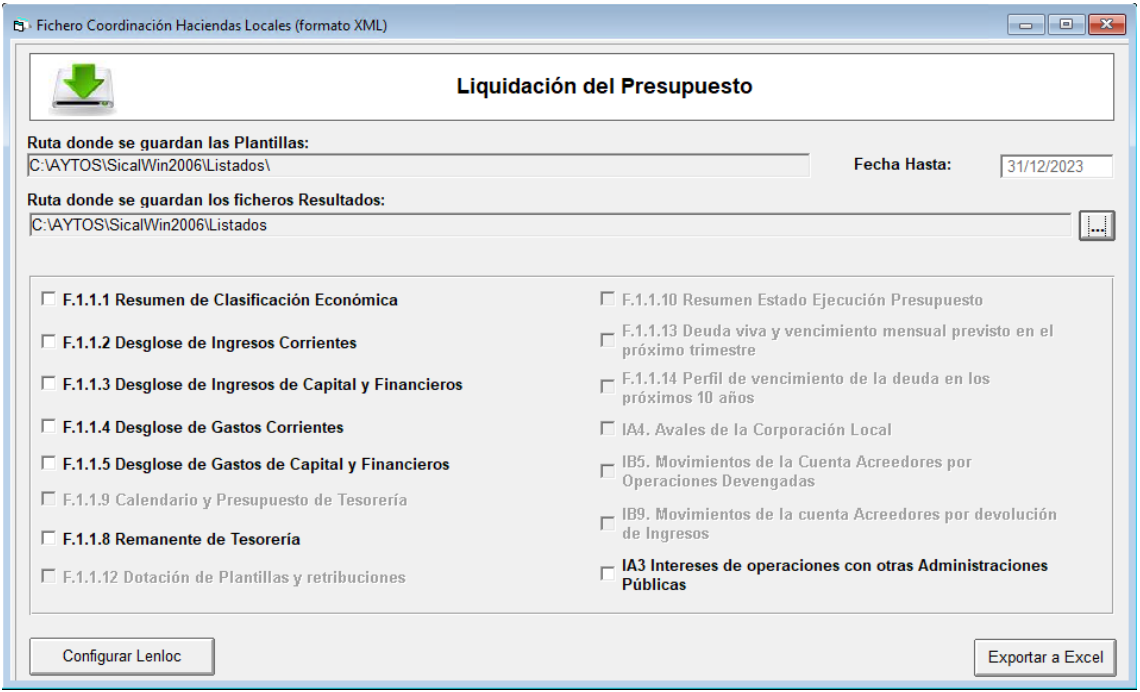

#### <span id="page-10-0"></span>**F.1.1.6 - Clasificación por Programas**

Información no editable. Se extrae la información directa de contabilidad. Se puede consultar el formulario correspondiente y en Excel.

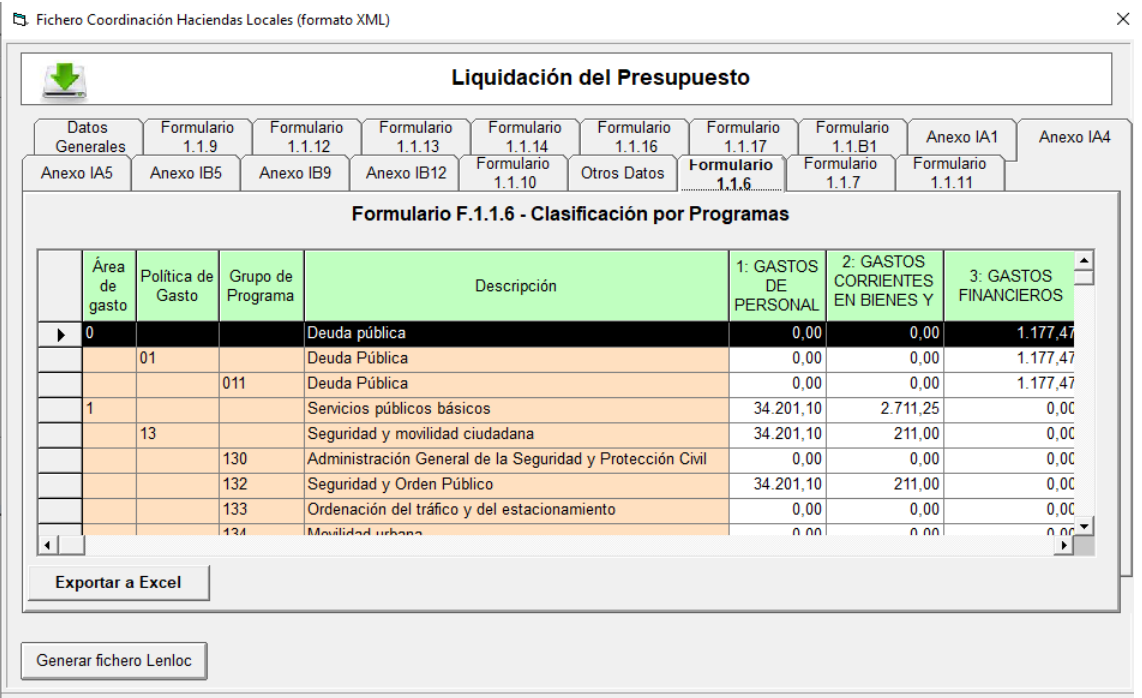

#### <span id="page-10-1"></span>**F.1.1.7 - Desglose Transferencias**

Formulario no editable. Se extrae la información directa de contabilidad. Se puede consultar el formulario correspondiente y en Excel.

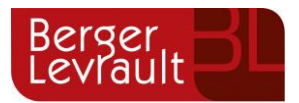

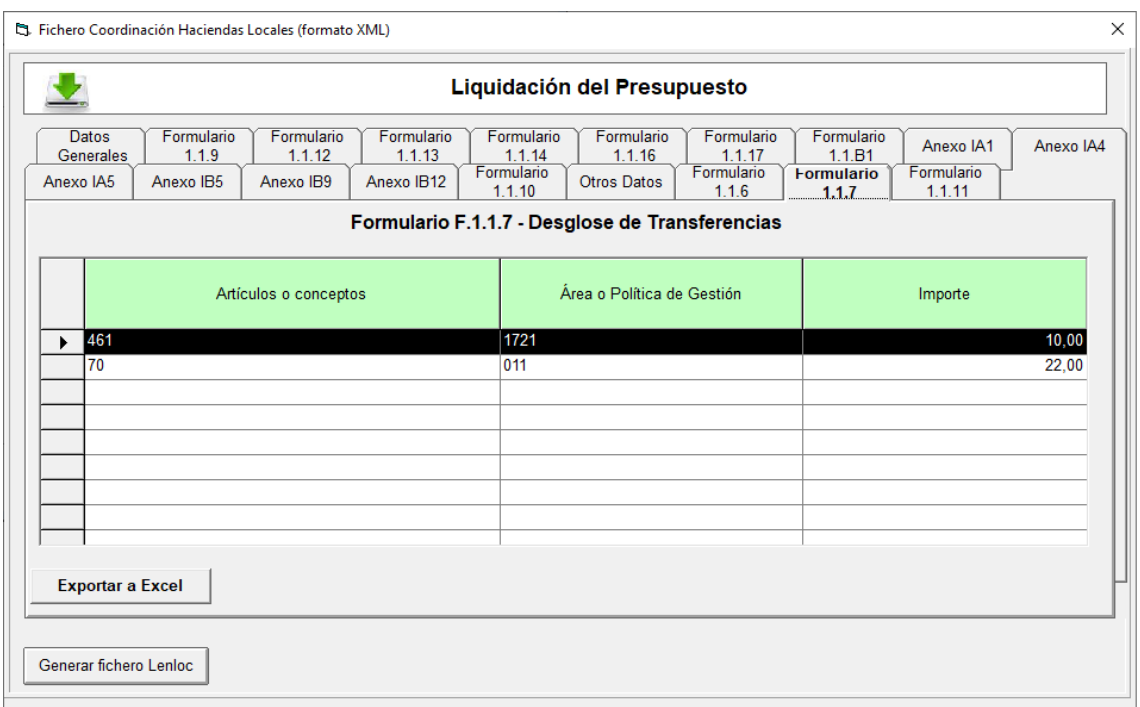

#### <span id="page-11-0"></span>**F.1.1.7.B – Desglose de Transferencias**

En este formulario se reflejará el gasto destinado a través de los capítulos 4 y/o 7 a los Consorcios, Asociaciones, Fundaciones, Comunidad de Usuarios, Entidades Públicas Empresariales y empresas distinguiendo los que están vinculados a la entidad local de los que no y que estén sectorizados como administración pública.

A partir de la versión 9.32.10 de SicalWin la información se cumplimentará automáticamente en el fichero XML tomando los datos que se extraigan de forma automática de la aplicación.

En esta versión no existe la posibilidad de consulta la información extraída desde un formulario existente en SicalWin. Por consiguiente, una vez cargado el fichero en la Plataforma Autoriza, el usuario podrá verificar su contenido.

La cumplimentación de los datos del formulario F.1.1.7.B se realizará de la siguiente forma: Siempre que existan datos en el formulario F.1.1.7, estos datos se volcarán en el formulario F.1.1.7.B. Dado que en el formulario F.1.1.7.B se solicita un desglose de información, que no puede extraerse por defecto de nuestra aplicación contable, por defecto todo el importe se volcará siempre en el apartado b (que es el destinado a transferencias a entidades no dependientes). Si la entidad necesita repartir este importe, entre los distintos desgloses que se muestran en el formulario, podrá desglosar dichos importes directamente en la plataforma de Autoriza, una vez que hayan sido importados los datos del fichero LENLOC.

A esta información se le sumarán los importes correspondientes a los artículos 48 y 78 siguiendo la misma regla, es decir, toda la información va por defecto al acumulado en el que se reflejan las transferencias a entidades no dependientes.

#### <span id="page-11-1"></span>**F.1.1.8 - Remanente de Tesorería**

Información no editable. Se extrae la información directa de contabilidad. Se puede consultar en Excel.

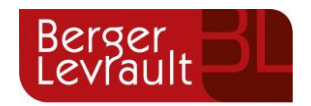

#### <span id="page-12-0"></span>**F.1.1.9 - Calendario y Presupuesto de Tesorería**

Formulario editable. Se extrae la información directa de contabilidad y se permite editar para completar el reparto de esta información entre las categorías de, incluidos en el PMP y no incluidos en el PMP. Por defecto toda la información se vuelca en el apartado de no incluidos en el PMP.

Se puede consultar el formulario correspondiente y en Excel.

Mediante el botón de Datos complementarios se puede obtener información con otro nivel de desglose relativa al Calendario y Presupuesto de Tesorería.<br>En Fichero Coordinación Haciendas Locales (formato XML)  $\overline{\mathbb{R}}$ 

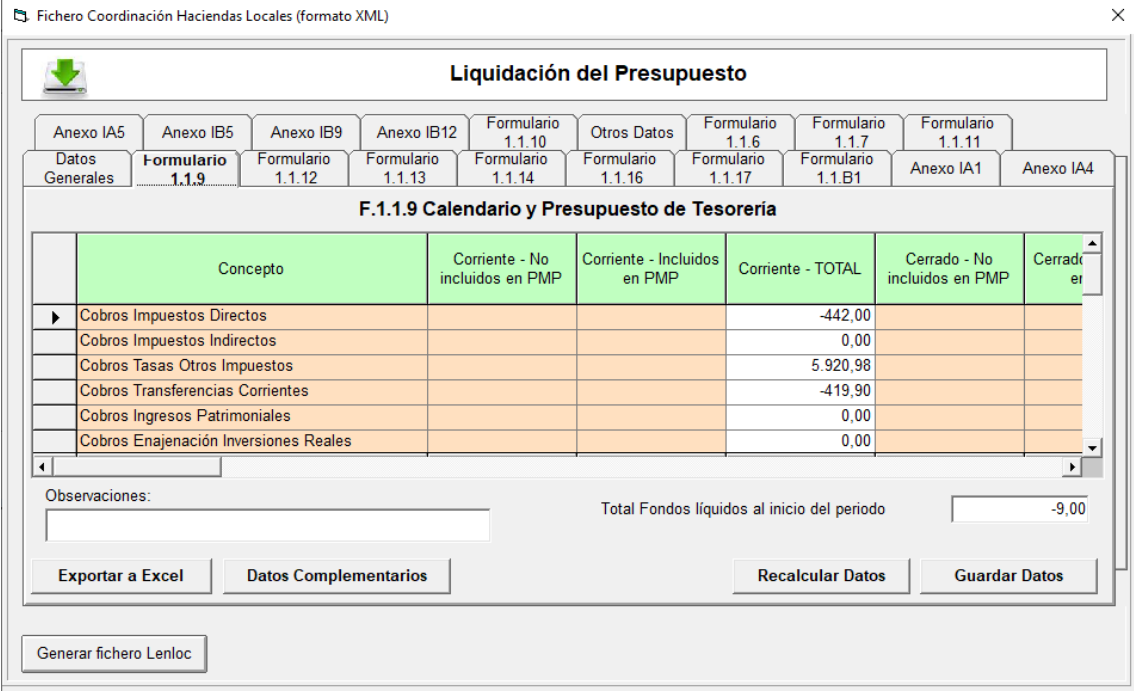

#### <span id="page-12-1"></span>**F.1.1.10 - Resumen de estado de ejecución del presupuesto**

Formulario editable. Se extrae la información directa de contabilidad y se permite editar para completar información. Se puede consultar el formulario correspondiente y en Excel.

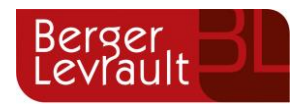

S. Fichero Coordinación Haciendas Locales (formato XML)

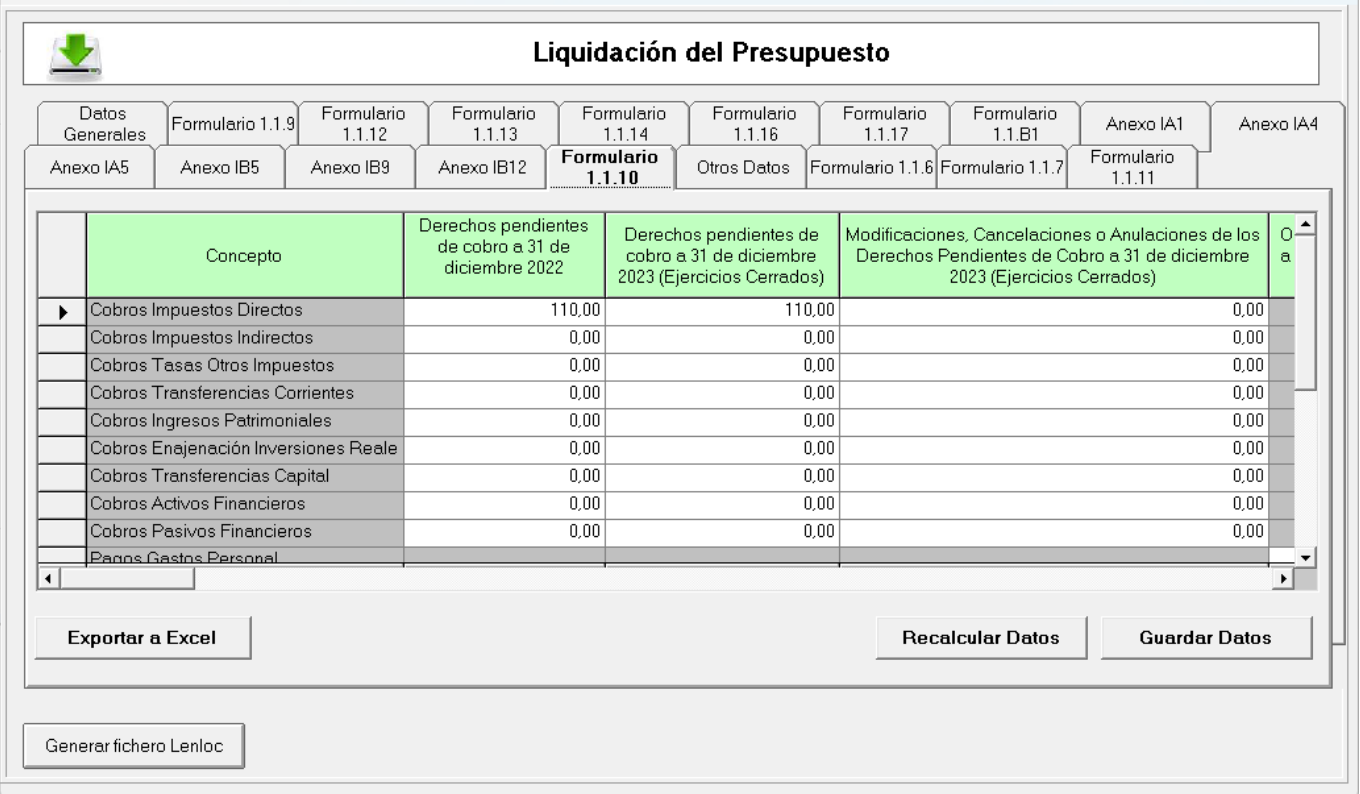

En el formulario "F.1.1.10 - Resumen de Estado de ejecución del presupuesto" para las entidades con contabilidad pública se han introducido dos nuevas columnas, una en la tabla de Ingresos y otra en Gastos.

• En ingresos se ha introducido una columna denominada "Modificaciones, Anulaciones y Cancelaciones de los derechos pendientes de cobro a 31/12/2022 (ejercicios cerrados) en el ejercicio" que se utilizará para calcular los importes de la columna "Derechos pendientes de cobro a 31/12/2023 de ejercicios cerrados".

Esta información ya se añadió en el fichero de Trimloc de 4 Trimestre, y en esta versión **se añaden** al acumulado las **Rectificaciones de saldo inicial de derechos reconocidos de cerrados.**

• En Gastos se ha introducido una columna denominada "Modificaciones, Anulaciones y Prescripciones de las Obligaciones pendientes de pago a 31/12/2022 (ejercicios cerrados) en el ejercicio" que se utilizará para calcular los importes de la columna "Obligaciones pendientes de pago a 31/12/2023 de ejercicios cerrados".

También como novedad para el Lenloc, aunque ya disponible en SicalWin desde en Trimloc 4 Trimestre, en la información referida a Gastos de este formulario en el XML se muestra la posibilidad de informar para cada capítulo las siguientes magnitudes:

- Obligaciones pendientes de pago a 31/12/2023 de ejercicios cerrados, la información con desglose de incluido o no incluidas en el PMP.
- Obligaciones pendientes de pago a 31/12/2023 de ejercicio corriente, la información con desglose de incluido o no incluidas en el PMP.
- Pagos líquidos 2023, de ejercicio corriente, la información con desglose de incluido o no incluidas en el PMP.

Dado que en SicalWin no se dispone de esta información, **se cumplimentará por defecto todo el importe en el apartado de No incluidas en el PMP**, dando la **posibilidad de que el usuario reparta esta cantidad.**

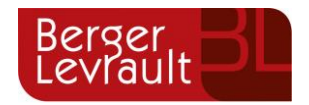

#### <span id="page-14-0"></span>**F.1.1.11 - Resultado Presupuestario**

Formulario no editable. Se extrae la información directa de contabilidad. Se puede consultar el formulario correspondiente.

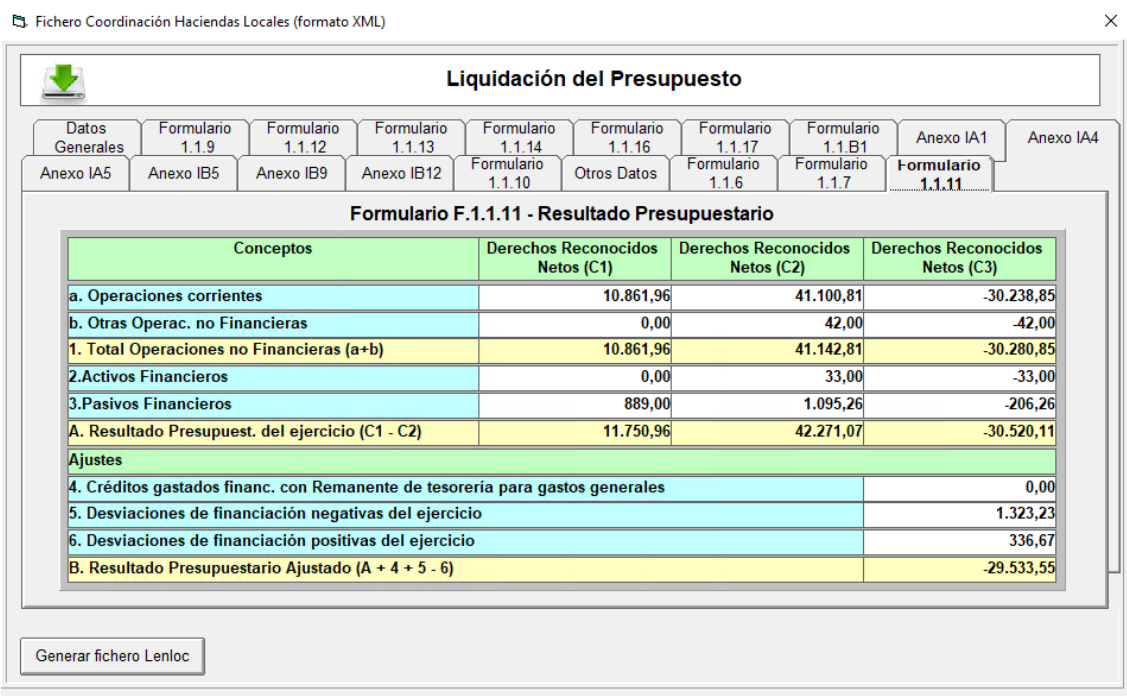

#### <span id="page-14-1"></span>**F.1.1.12 - Dotación de Plantillas y retribuciones**

Formulario editable. Se extrae la información directa de contabilidad y se permite editar para completar dicha información. Se puede consultar el formulario correspondiente y en Excel.

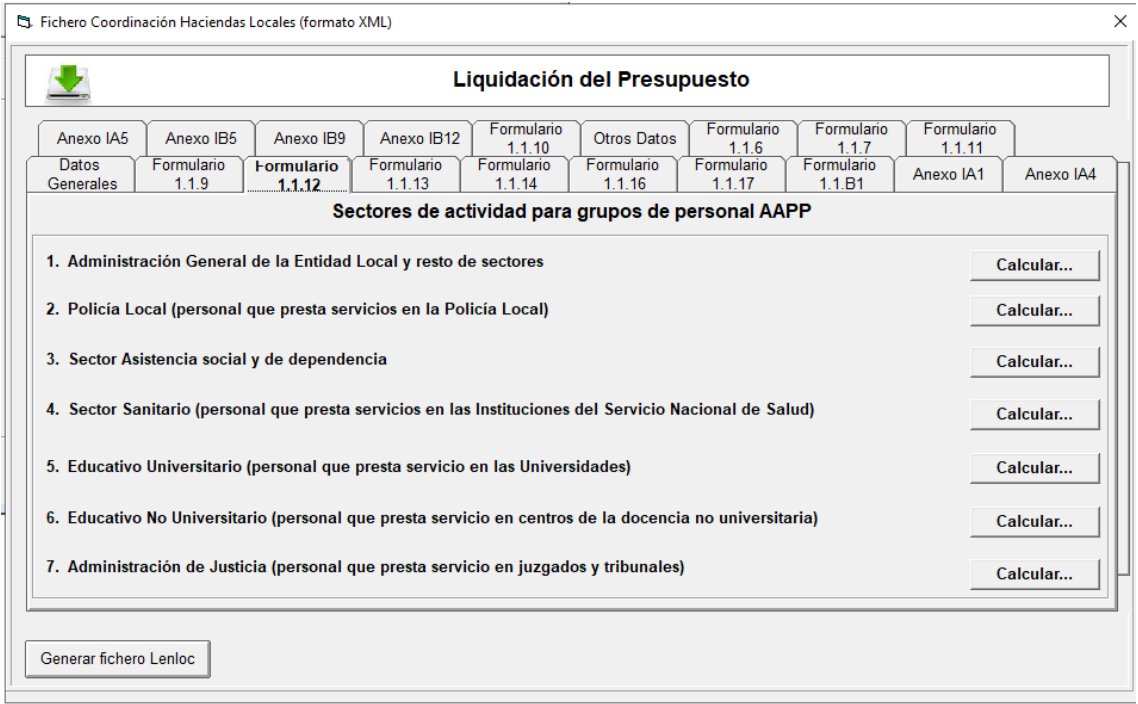

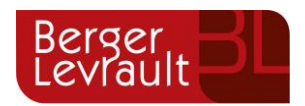

En relación con este formulario, se han añadido como como novedad dos nuevas verificaciones a la hora de generar el fichero XML, ya que, si esta información no se cumplimenta correctamente, se producirá un error al validar el fichero en Autoriza.

• La primera verificación. Para cada uno de los sectores de actividad de los que se remite la información, **es importante que se cumplimente la información de dotación de plantilla**. Se ha añadido esta validación

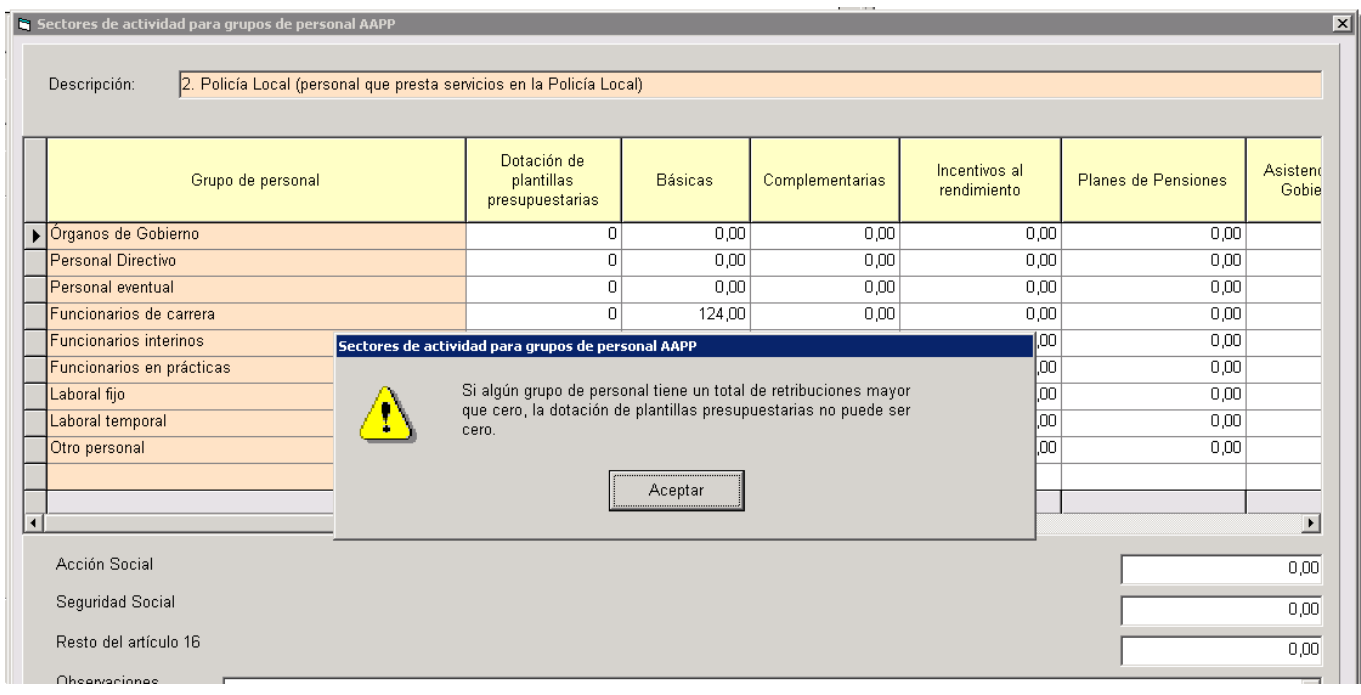

En el caso en que se haya cumplimentado información relativa a alguno de los apartados en cualquiera de los sectores y el valor de dotación sea cero (nº de efectivos en cada grupo de personal), se mostrará mensaje avisando y no se permitirá generar el fichero XML.

Esta misma comprobación/ validación también se mostrará al generar el fichero XML y si no se cumple la coherencia de datos definida en la plataforma de Autoriza del Ministerio, no se permitirá generar el LENLOC hasta que la coherencia de datos sea correcta atendiendo a la nueva validación de importes.

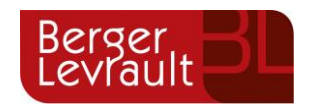

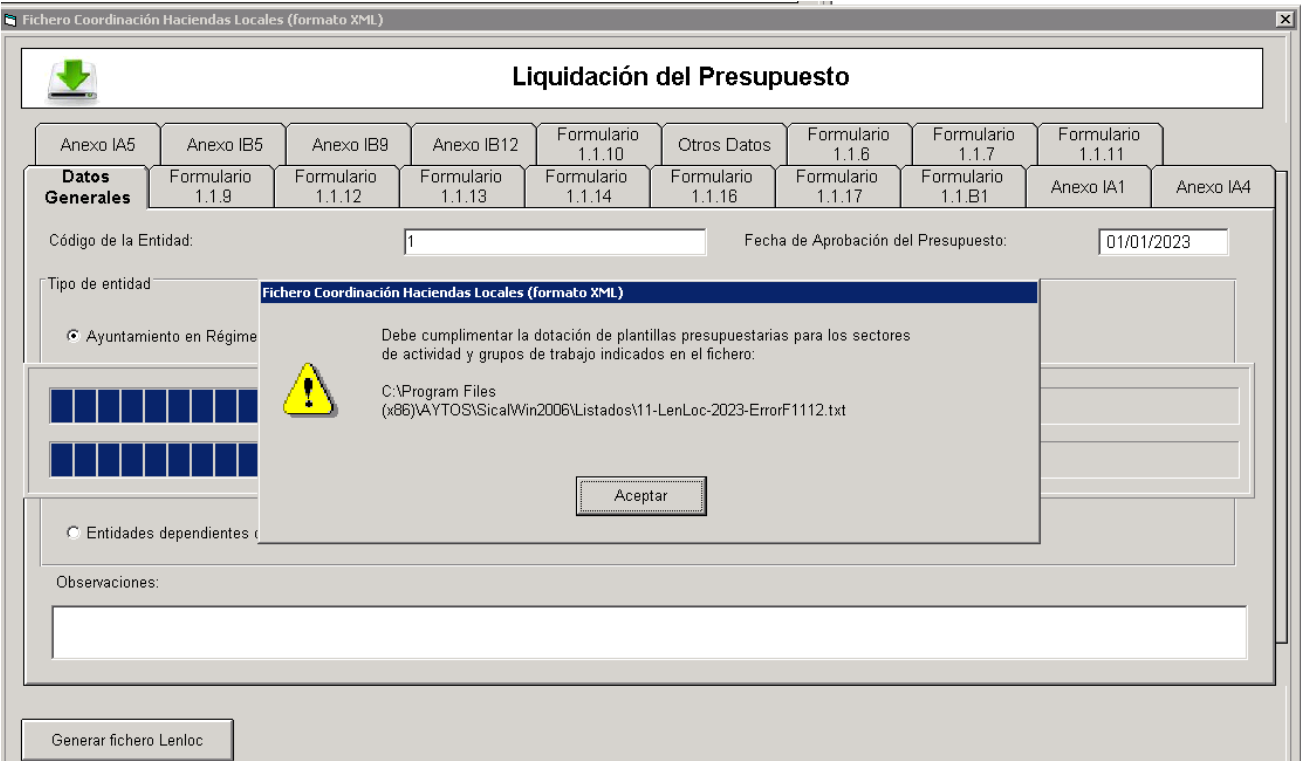

El fichero que generamos con la información necesaria tendrá el siguiente formato:

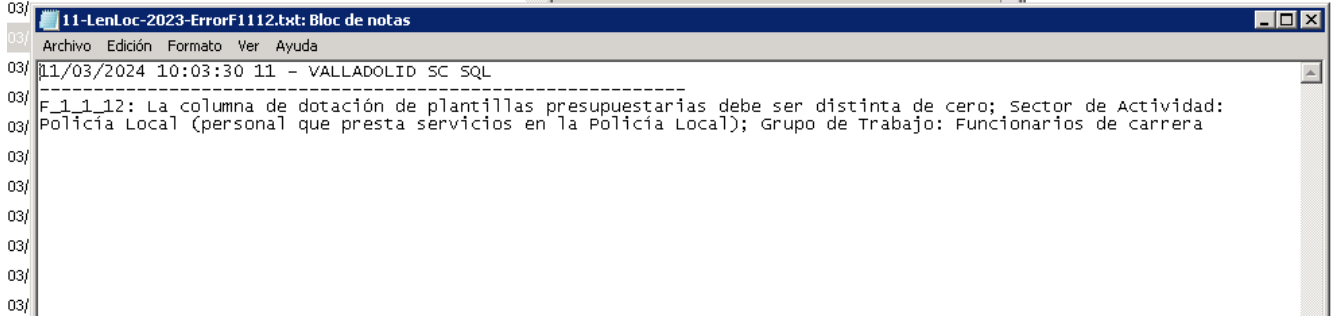

El único caso de uso en el que no se realizará esta validación de importes al generar el LENLOC en SicalWin, sería cuando todos los importes de este formulario estén a cero.

• Segunda verificación añadida, el Total de Gastos (Total de Retribuciones + Total de Gastos Comunes) de todos los sectores de actividad debe coincidir con el importe de gastos del Capítulo 1 - Gastos de Personal del formulario F.1.1.1. En caso negativo se mostrará aviso y no dejará generar el XML.

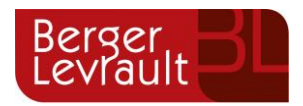

Fichero Coordinación Haciendas Locales (formato XML)

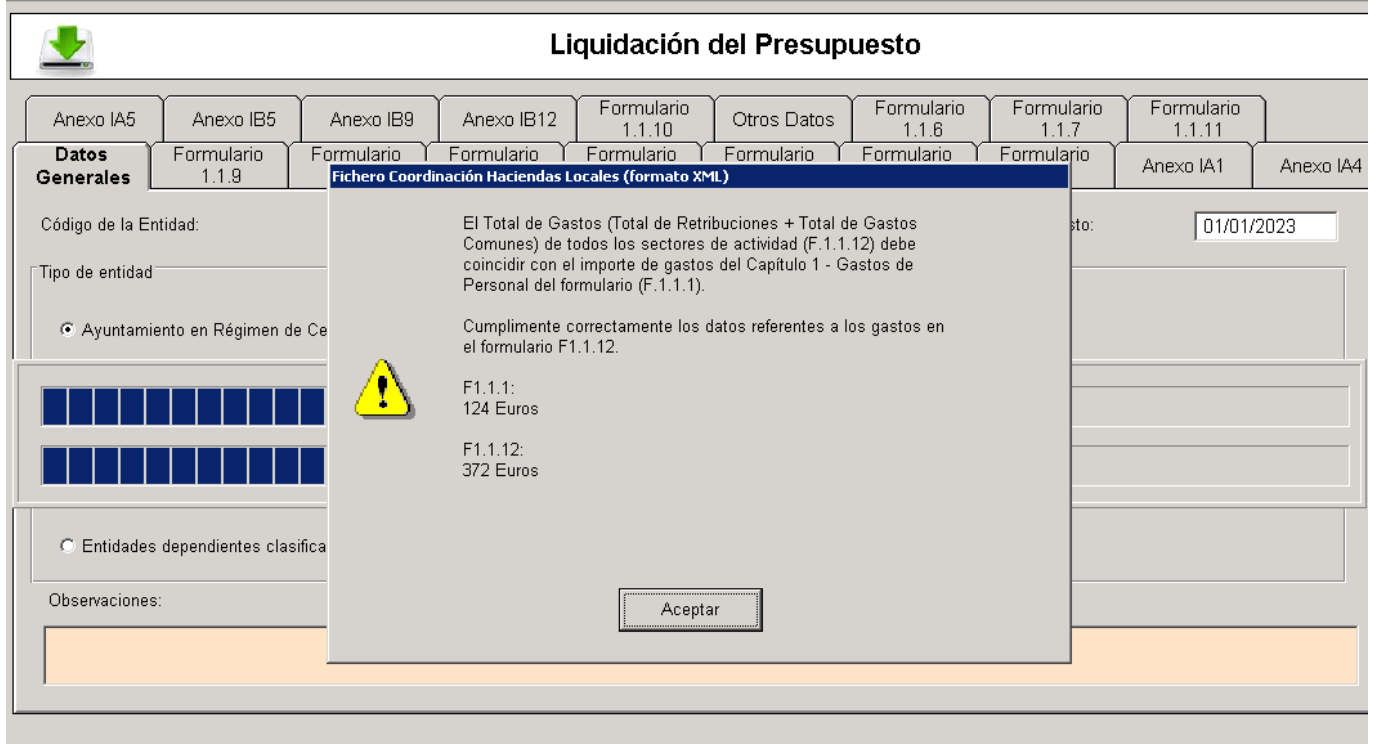

m.

#### <span id="page-17-0"></span>**F.1.1.13 - Deuda viva y vencimiento mensual previsto en próximo trimestre**

Formulario editable. No se extrae la información directa de contabilidad, se permite editar para completar dicha información. En próximas versiones está previsto mejorar la extracción automática de la información de este formulario. Se puede consultar el formulario correspondiente y en Excel.

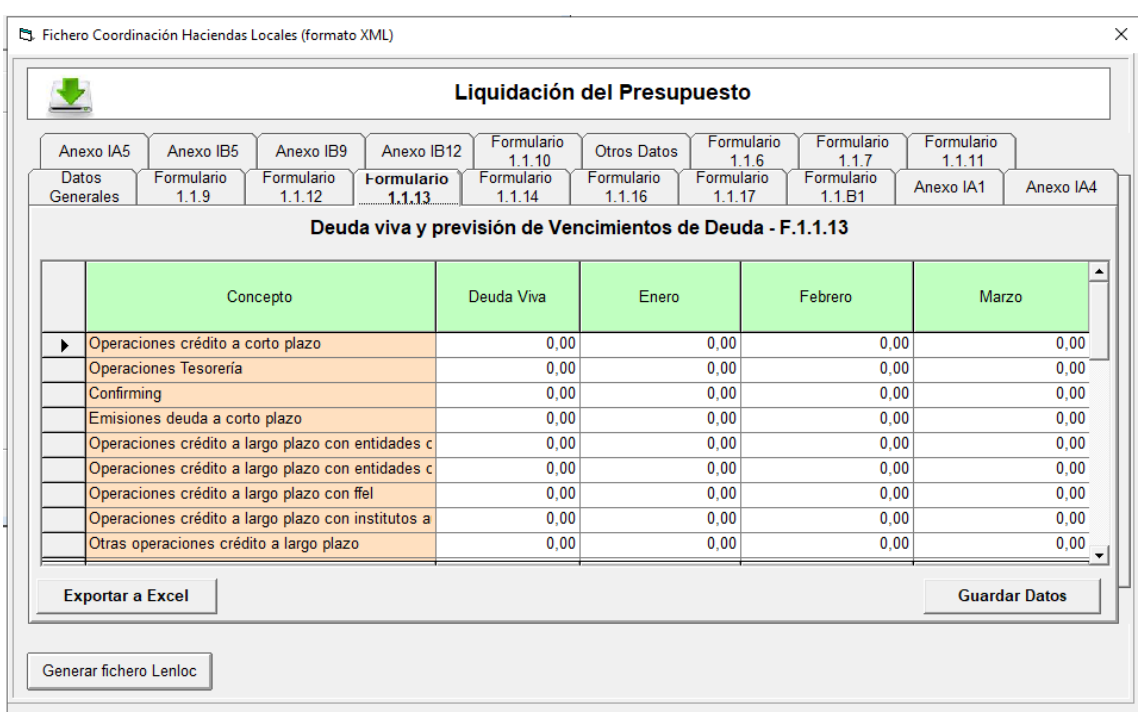

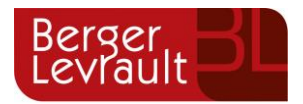

#### <span id="page-18-0"></span>**F.1.1.14 - Perfil de vencimiento de la deuda en los próximos 10 años**

Formulario editable. Se extrae la información directa de contabilidad y se permite editar para completar dicha información si fuera necesario. Se puede consultar el formulario correspondiente y en Excel.

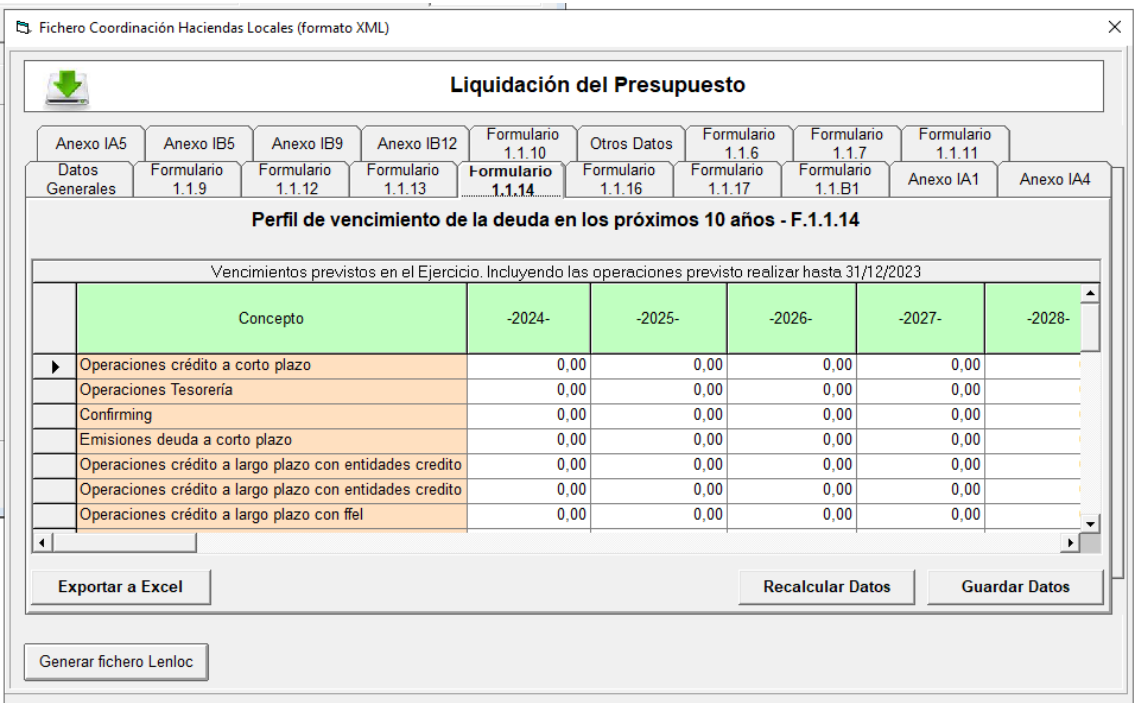

#### <span id="page-18-1"></span>**F.1.1.16 - Pasivos Contingentes**

Formulario editable. No se extrae la información directa de contabilidad, se permite editar para completar dicha información. Se puede consultar el formulario correspondiente y en Excel.

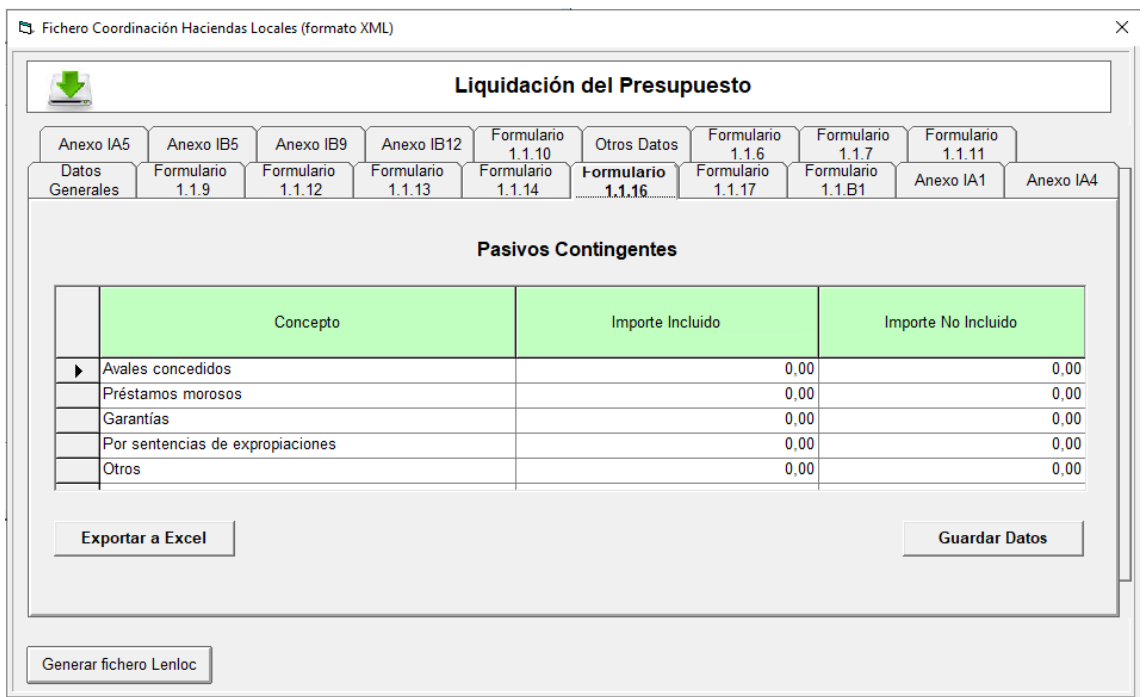

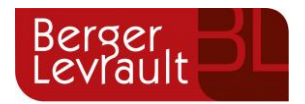

#### <span id="page-19-0"></span>**F.1.1.17 - Beneficios fiscales y su impacto en la recaudación**

Formulario editable. No se extrae la información directa de contabilidad, por lo que se permite editar para completar dicha información si fuera necesario. Se puede consultar el formulario correspondiente y en Excel.

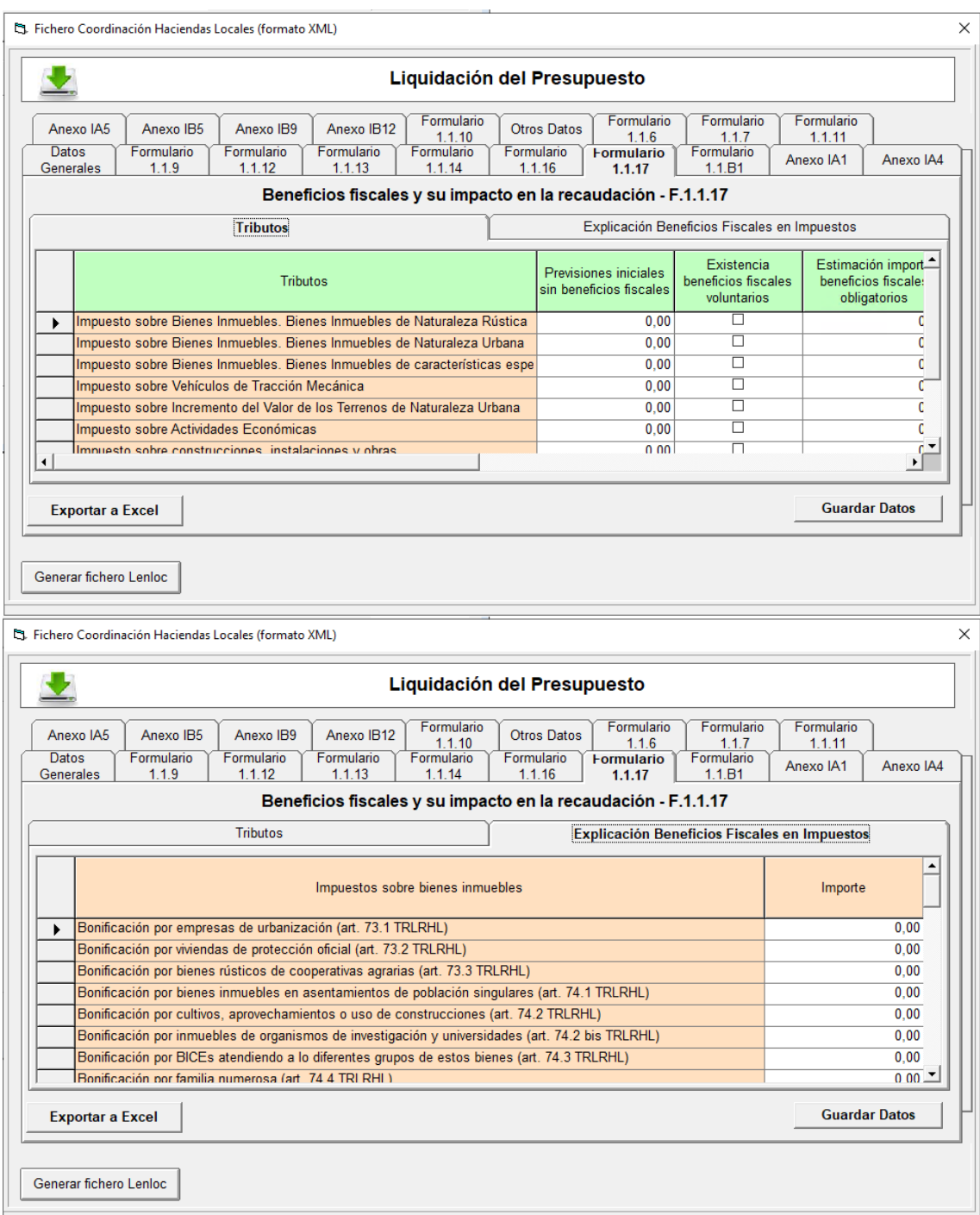

#### <span id="page-19-1"></span>**F.1.1.B1 - Ajustes Informe de Evaluación para relacionar Ingresos/Gastos con normas SEC**

Formulario editable. Se extrae la información directa de contabilidad y se permite editar para completar dicha información si fuera necesario. Se puede consultar el formulario correspondiente y en Excel.

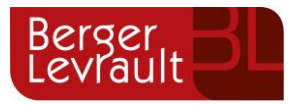

 $\times$ 

B. Fichero Coordinación Haciendas Locales (formato XML)

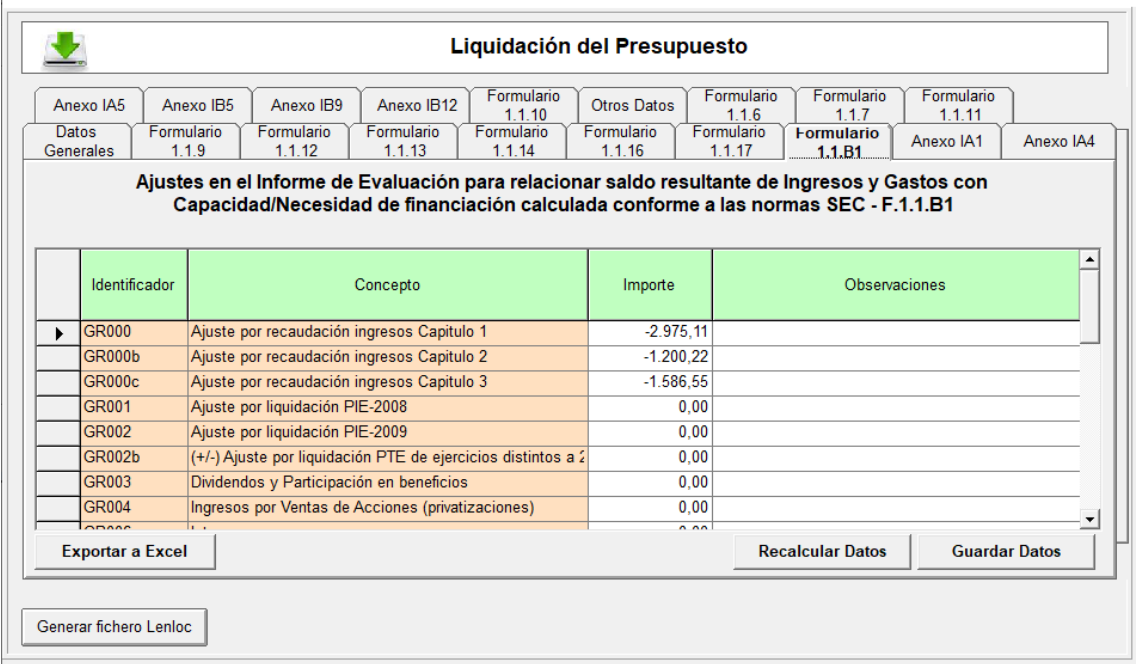

#### <span id="page-20-0"></span>**Anexo IA1 - Intereses y rendimientos devengados en el ejercicio (gastos)**

Formulario editable. Se extrae la información directa de contabilidad y se permite editar para completar dicha información si fuera necesario. Se puede consultar el formulario correspondiente y en Excel.

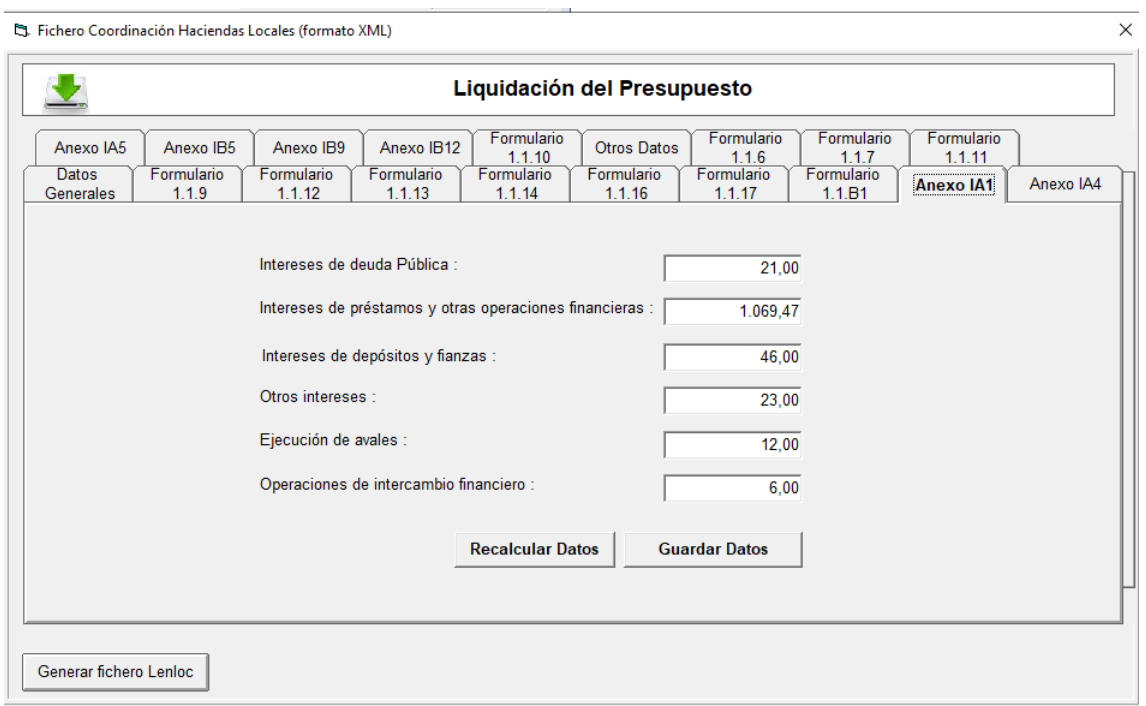

#### <span id="page-20-1"></span>**Anexo IA3 - Intereses de operaciones con otras Administraciones Públicas**

Formulario no editable. Se extrae la información directa de contabilidad. Se puede consultar el formulario correspondiente y en Excel.

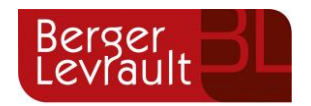

#### <span id="page-21-0"></span>**Anexo IA4- Avales de la corporación Local**

Para este formulario se extrae la información directa de contabilidad y se permite editar para completar dicha información si fuera necesario. Se puede consultar el formulario correspondiente y en Excel.

En este momento la aplicación sólo permite editar los registros que hayan sido extraídos de forma automática por la aplicación, no permite añadir nuevos registros manualmente en el caso de que en SicalWin no se haya localizado ninguna operación de avales grabados con conceptos no presupuestarios que comienzan por 80\* (Avales concedidos por la entidad)

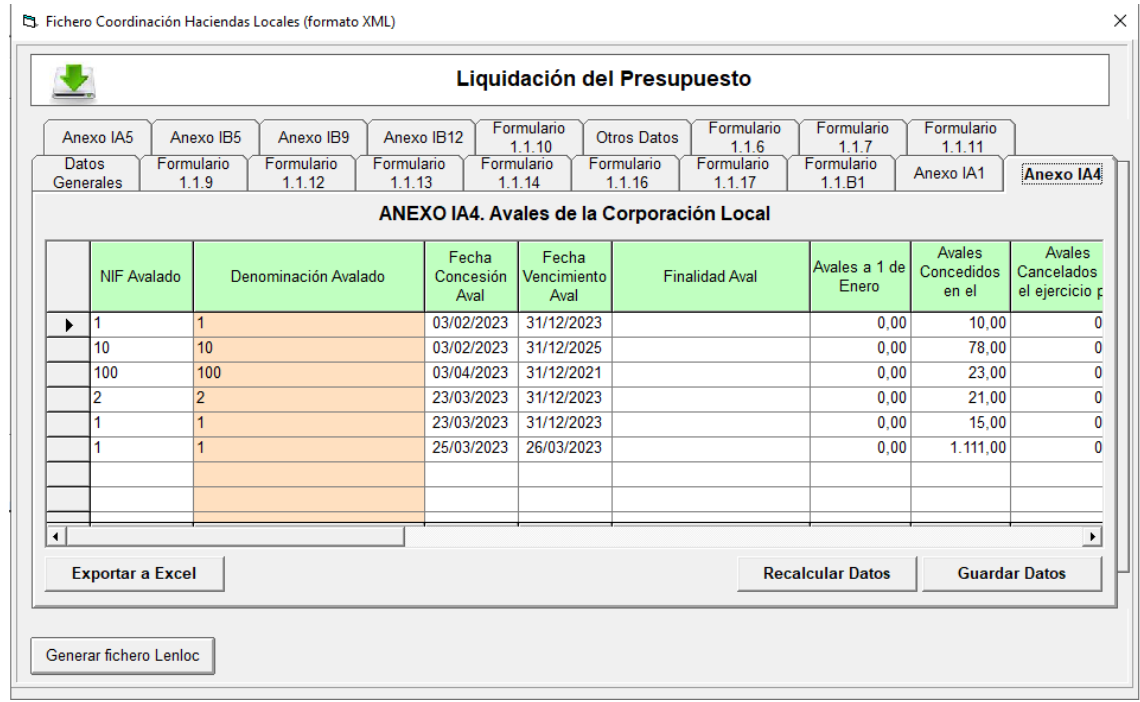

#### <span id="page-21-1"></span>**Anexo IA5- Flujos internos**

Formulario editable. Se extrae la información directa de contabilidad y se permite editar para completar dicha información si fuera necesario. También **se permite importar fichero Excel** con información complementaria, para facilitar la cumplimentación de este formulario. Se puede consultar el formulario correspondiente y en Excel.

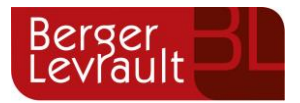

B. Fichero Coordinación Haciendas Locales (formato XML)

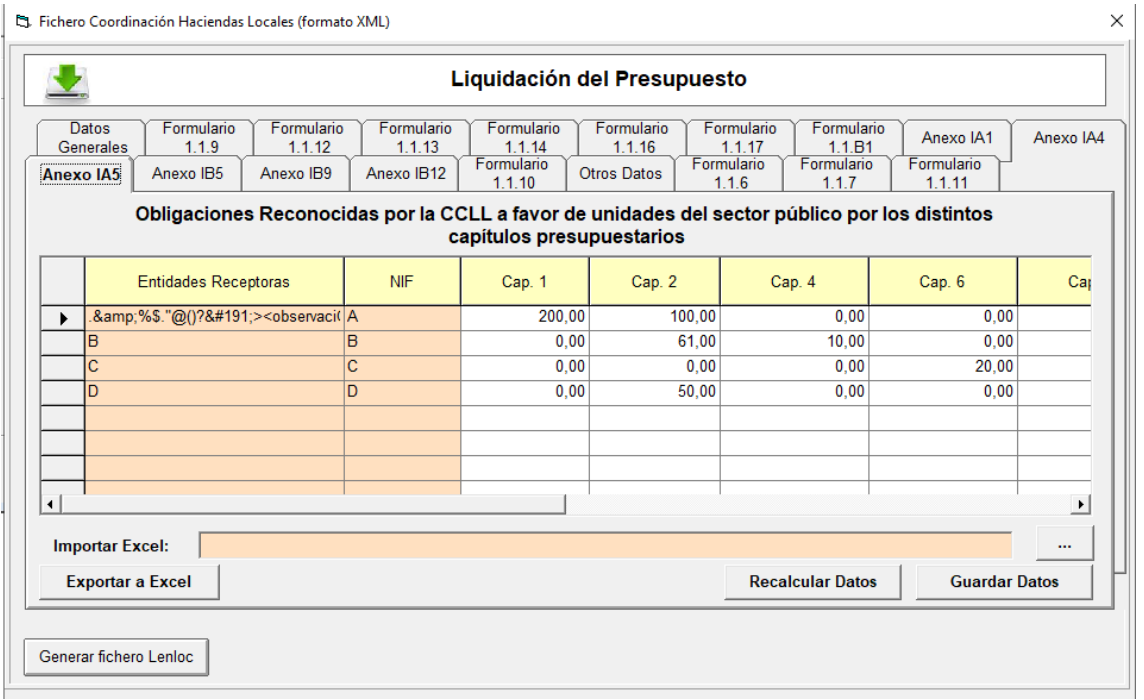

#### <span id="page-22-0"></span>**Anexo IB5 - Movimientos cuenta "Acreedores por operaciones devengadas"**

Formulario editable. Se extrae la información directa de contabilidad y se permite editar para completar dicha información si fuera necesario.

También **se permite importar fichero Excel** con información complementaria, para facilitar la cumplimentación de este formulario. Se puede consultar el formulario correspondiente y en Excel.

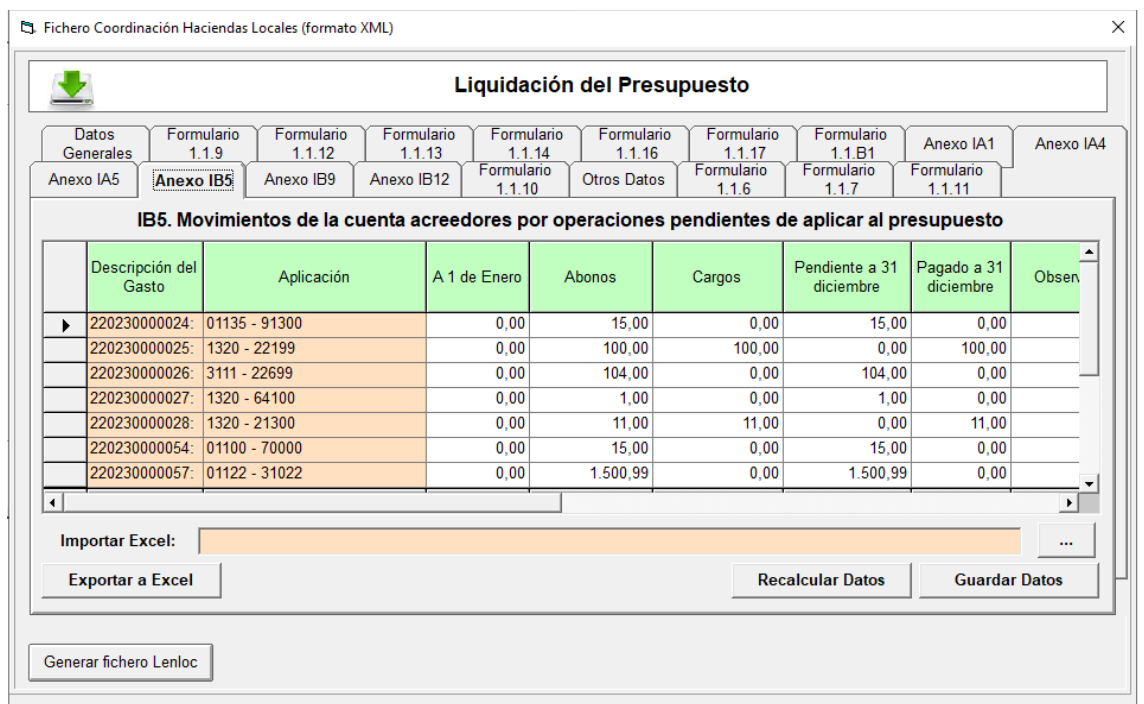

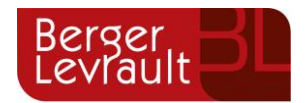

#### <span id="page-23-0"></span>**Anexo IB9 - Movimientos de la cuenta "Acreedores por devolución de ingresos"**

Formulario editable. Se extrae la información directa de contabilidad y se permite editar para completar dicha información si fuera necesario. También **se permite importar fichero Excel** con información complementaria, para facilitar la cumplimentación de este formulario. Se puede consultar el formulario correspondiente y en Excel.

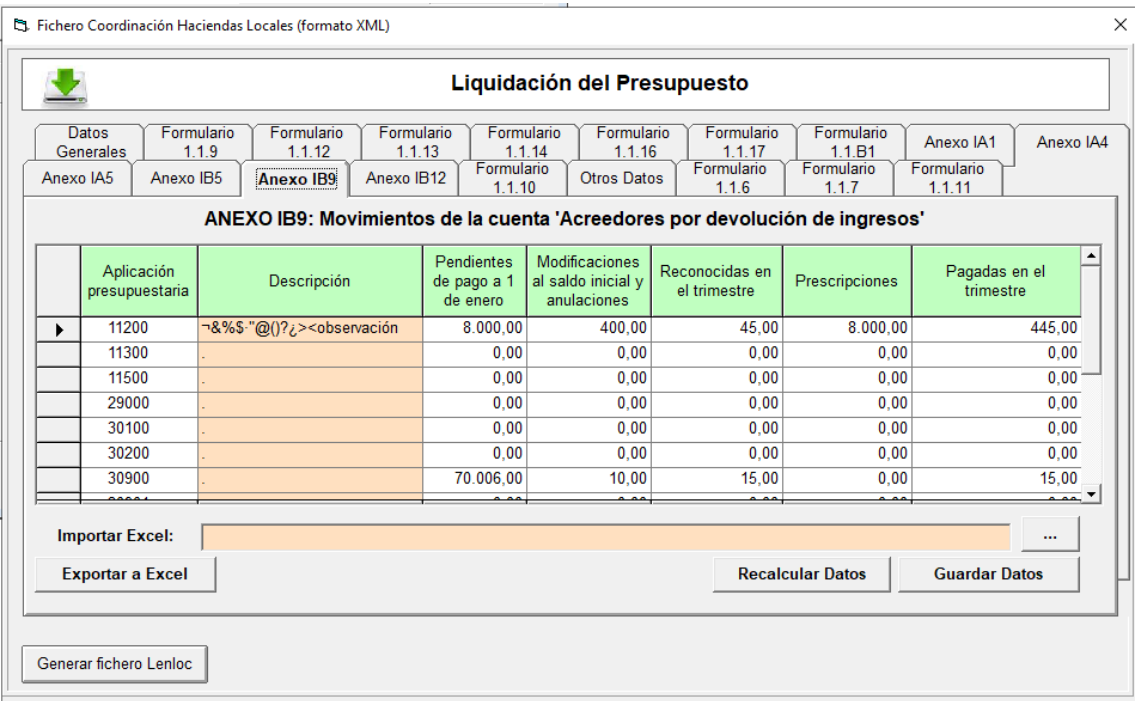

#### <span id="page-23-1"></span>**Anexo IB12 – Detalle de gastos financiados con fondos europeos o de otras administraciones públicas**

Formulario editable. Se extrae la información directa de contabilidad y se permite editar para completar dicha información si fuera necesario. También **se permite importar fichero Excel** con información complementaria, para facilitar la cumplimentación de este formulario. Se puede consultar el formulario correspondiente y en Excel.

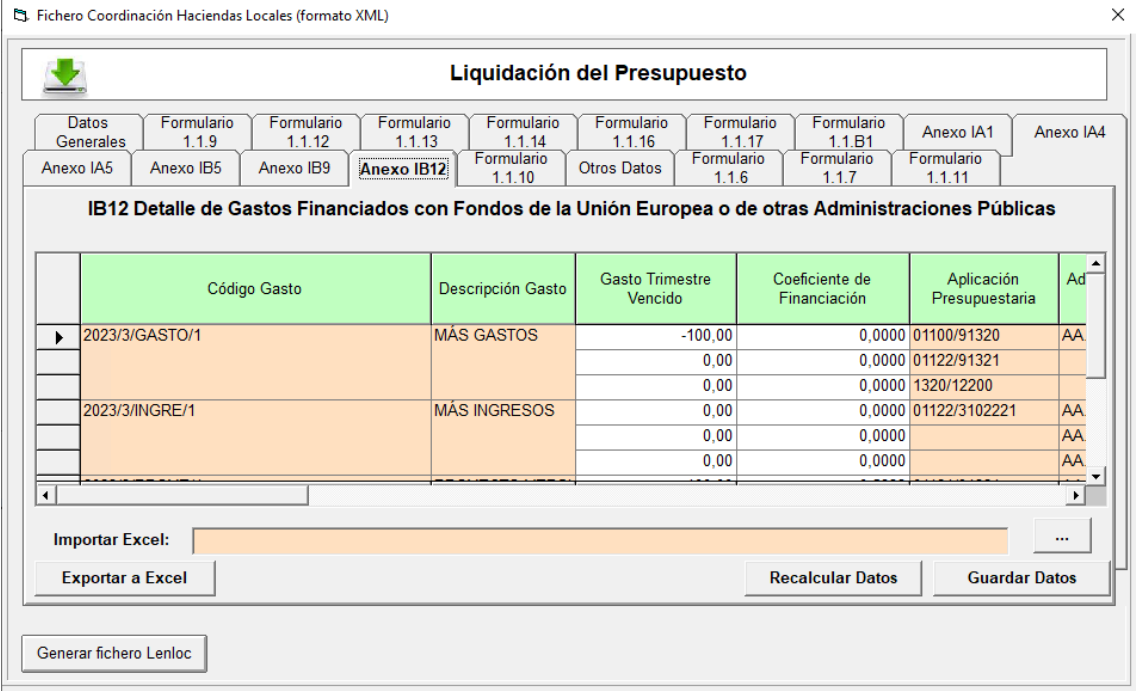

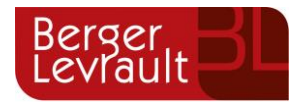

## <span id="page-24-0"></span>**2. Incidencias resueltas**

#### <span id="page-24-1"></span>**2.1 [SCW-5228] Bolsas de proyectos en negativo**

En esta versión se ha introducido un **nuevo control** en la aplicación cuyo resultado será un mensaje de alerta que podría aparecer en caso de uso de realizar la grabación de una operación de gastos, cuando se presente el siguiente escenario:

- Entidades que trabajen con el control de remanentes activado
- La entidad trabaje con proyectos de gastos con financiación afectada con vinculación tipo 2
- Y además se cumpla la premisa de que tanto en la bolsa del proyecto, como en la bolsa general se haya producido la incorporación de remanentes de crédito.

En el caso de que confluyan todas las circunstancias anteriores y grabemos una operación monoaplicación por un importe superior al disponible de remanentes del proyecto más el disponible de remanentes de la bolsa general, debe aparecer un mensaje informativo indicando "**El importe a gastar es superior al disponible de remanentes ( ), si se desea consumir de remanentes se debe grabar la operación desglosando los importes en la multiaplicación."**

Este mensaje de alerta en la aplicación se mostrará tanto en la grabación de operaciones previas como al realizar la grabación de definitivas y el fin de este cambio. Se trata de un mensaje informativo que contiene una recomendación para el usuario, cuya finalidad es evitar que el disponible de la bolsa de vinculación quede erróneo.

Se describe a continuación con ejemplo con datos numéricos que nos puede ayudar a realizar la compresión de este caso de uso que se puede presentar en la aplicación:

- Bolsa general de vinculación: 700 € de remanente incorporado
- Bolsa de vinculación del proyecto 90€ de remanente incorporado.

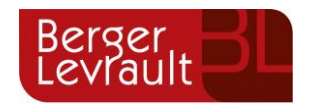

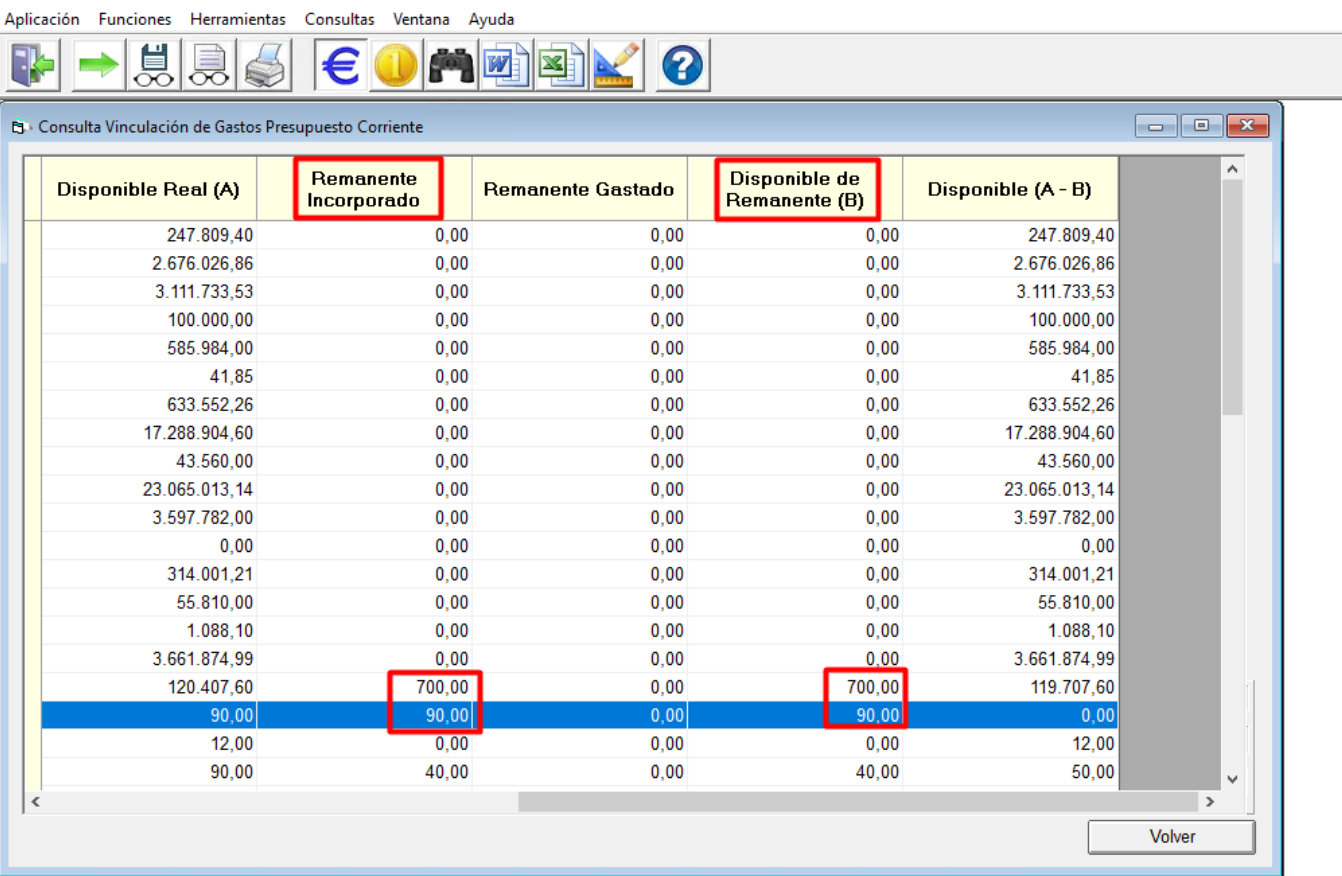

Si grabamos una operación monoaplicación vinculada al proyecto por importe superior a la suma de ambas bolsas (Importe de operación > 790€) nos saltará el mensaje informativo, si aceptamos el mensaje y decidimos continuar con la grabación de la misma, el disponible de la bolsa de vinculación del proyecto quedaría en negativo.

En consecuencia, aunque se trata de un mensaje que permite continuar, es conveniente aplicar la recomendación de grabar la operación multiaplicación desglosando los importes que deben consumir de remanente y los que deben consumir del disponible de la bolsa.

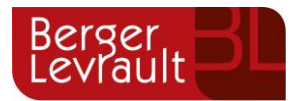

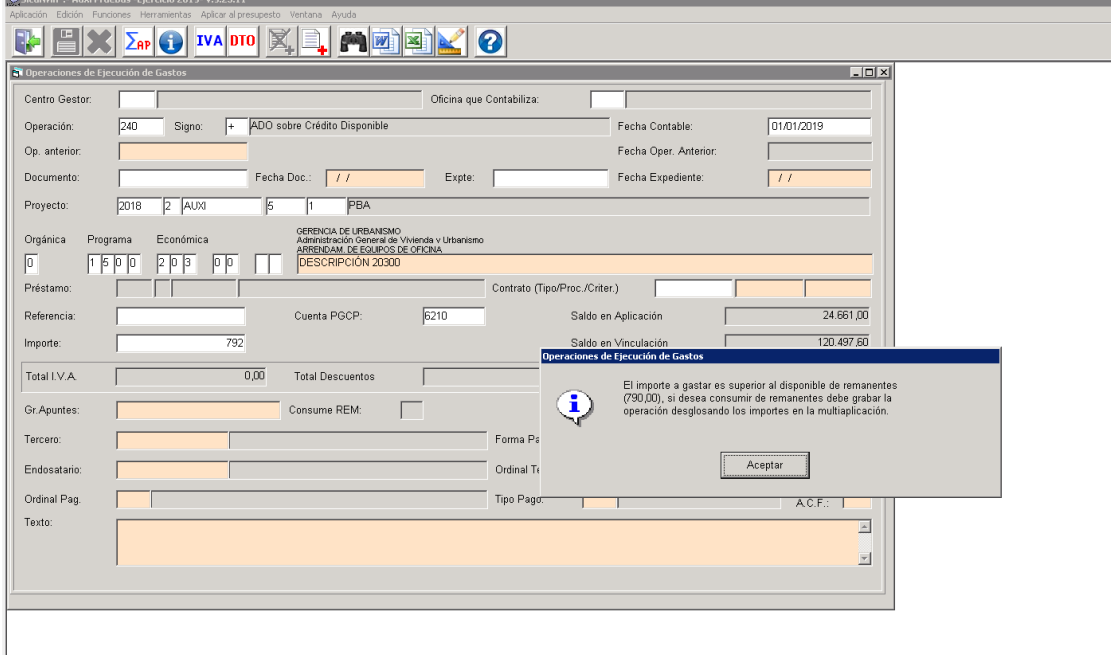

#### Aplicación Funciones Herramientas Consultas Ventana Ayuda

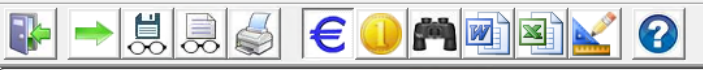

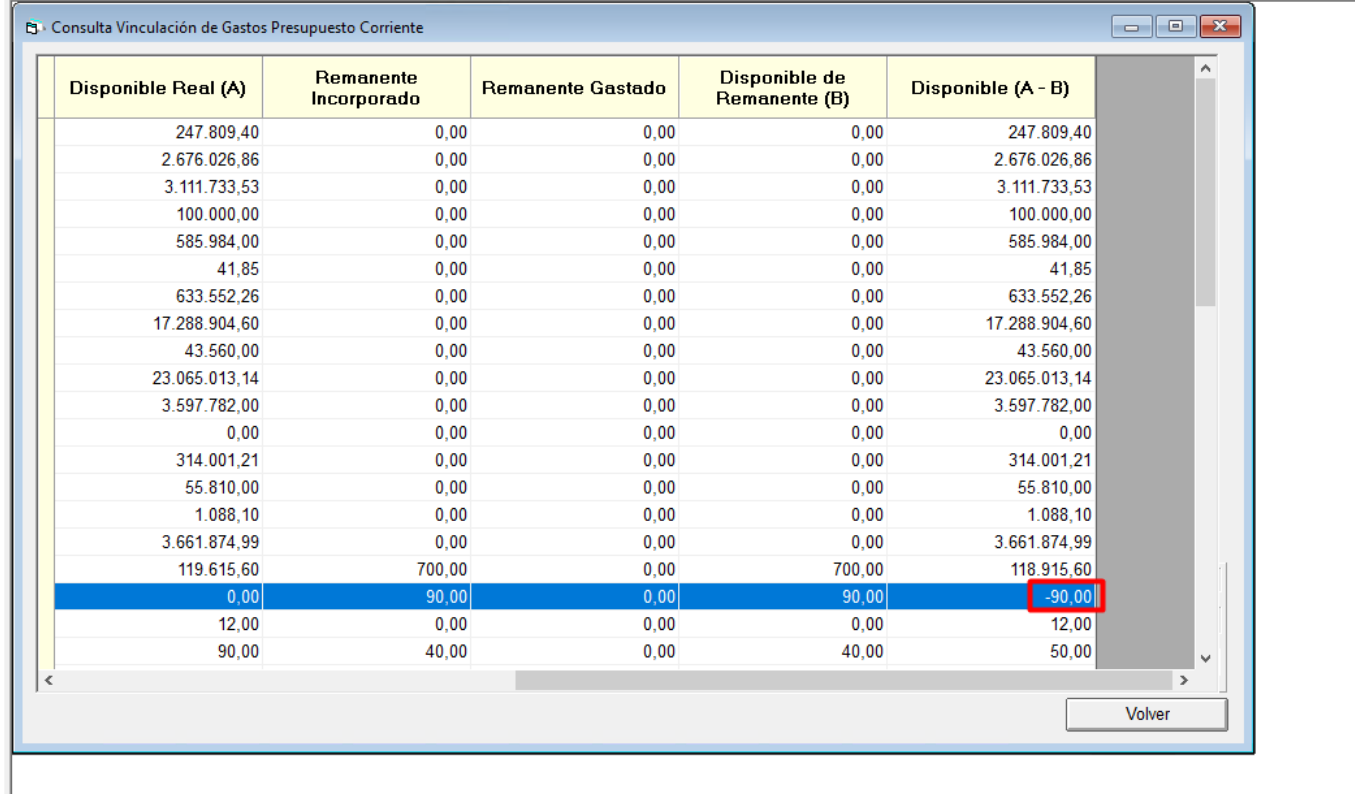

#### <span id="page-26-0"></span>**2.2 [SCW-5640] Bloqueo para el Proceso automático para corregir validación 009**

En esta versión se ha bloqueado del ejecutable Sicalwin-Procesos el proceso corrector de la validación 009, debido a que se ha detectado una incidencia en el mismo. En próximas versiones se volverá a poner disponible.

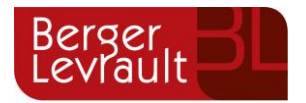

## <span id="page-27-0"></span>**3. Control de versiones**

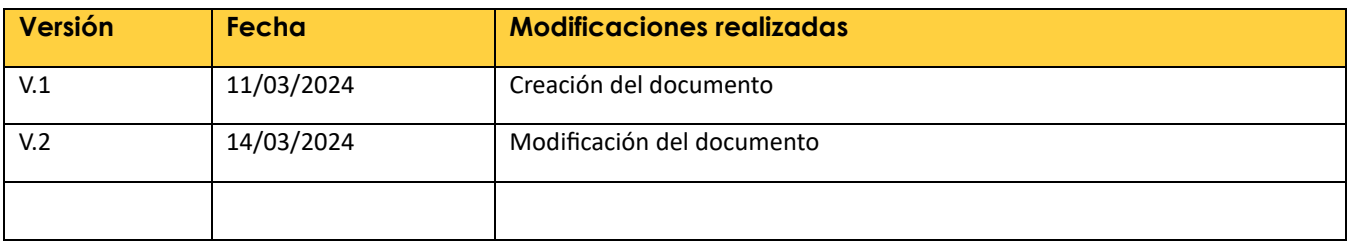